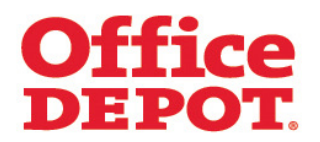

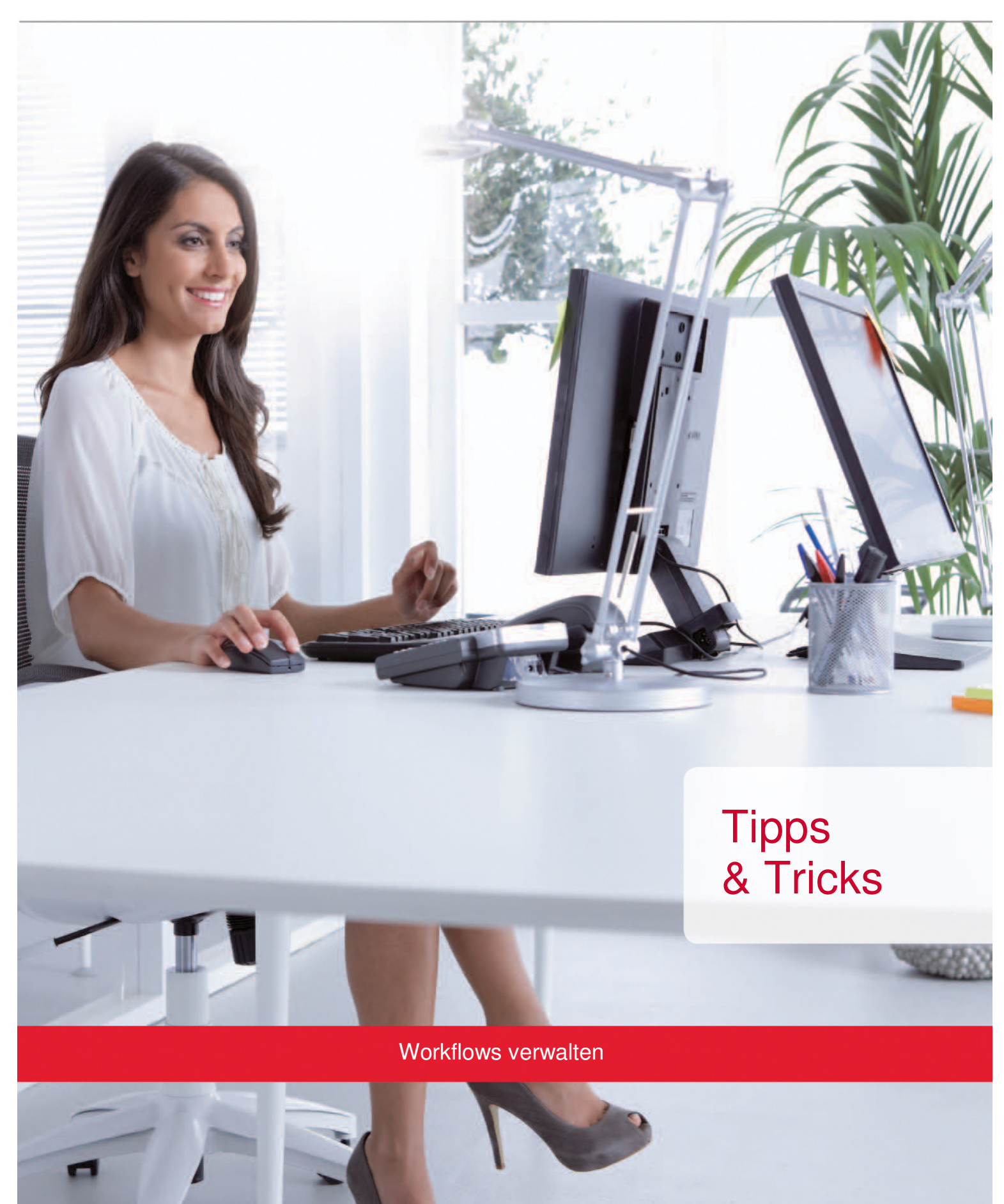

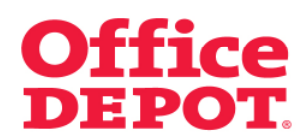

#### **INHALT** SEITE

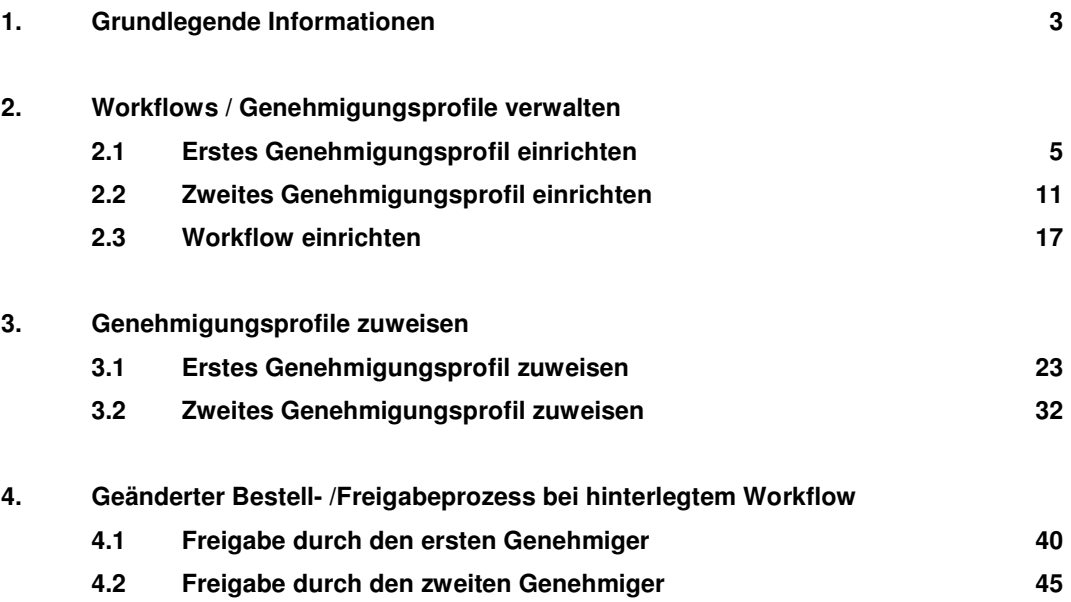

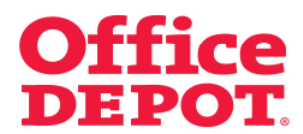

#### **1. Grundlegende Informationen**

#### **Was ist ein Workflow?**

Möchten Sie für Ihre Shopbesteller ein Einkaufslimit festlegen? Unter dieser Funktion werden Bestellungen der Shopbesteller mit hinterlegtem Workflow nicht mehr direkt an Office Depot übermittelt, sondern laufen zur Freigabe bei zwei definierten Genehmigern in Ihrem Unternehmen auf.

So haben Sie eine Kontrolle, was Ihre Benutzer über den Online Shop bestellen. Diese Funktion kann nur von Super Usern eingestellt werden.

Tätigt ein Benutzer mit hinterlegtem Workflow eine Bestellung, so schließt er seine Bestellungen im Bestellabschluss mit dem Button "Bestellung weiterleiten" ab. So wird seine Bestellung an die Genehmiger zur Freigabe übermittelt. Der Button "Bestellung auslösen" ist für ihn nicht mehr sichtbar.

Der erste Genehmiger bekommt dann eine E-Mail, dass eine Bestellung zur Genehmigung vorliegt und kann Sie dann über den Punkt "Bestellgenehmigungen" im Online Shop einsehen und dort freigeben, bearbeiten oder stornieren.

Nachdem der erste Genehmiger die Bestellung freigegeben hat, bekommt der zweite Genehmiger eine E-Mail mit dem Hinweis, dass eine Bestellung zur Genehmigung vorliegt und kann Sie dann ebenfalls über den Punkt "Bestellgenehmigungen" im Online Shop einsehen und dort freigeben, bearbeiten oder stornieren.

Erst nach Freigabe des zweiten Genehmigers wird die Bestellung an Office Depot übermittelt.

Zur Umsetzung eines Workflows ist es notwendig, dass zwei Genehmigungsprofile eingerichtet werden.

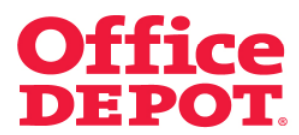

### **1. Grundlegende Informationen**

Alle in unserem Beispiel gewählten Einstellungen sehen Sie hier in folgendem Kurzüberblick:

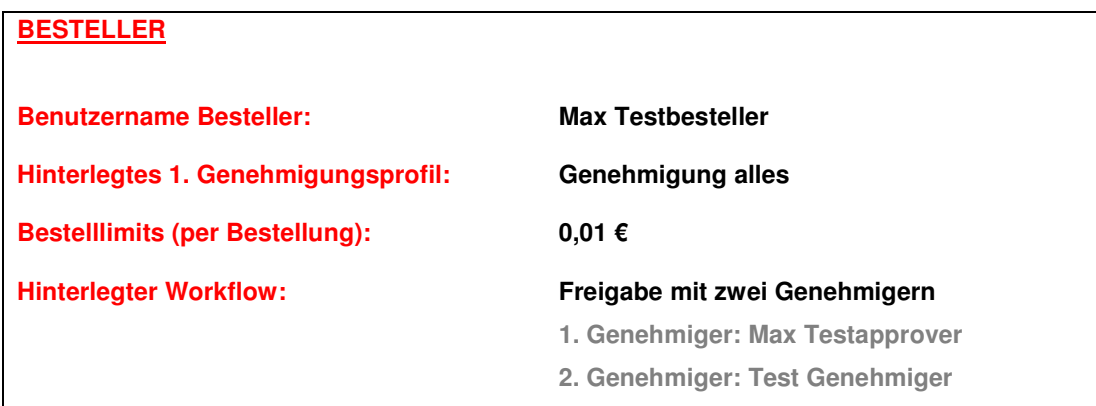

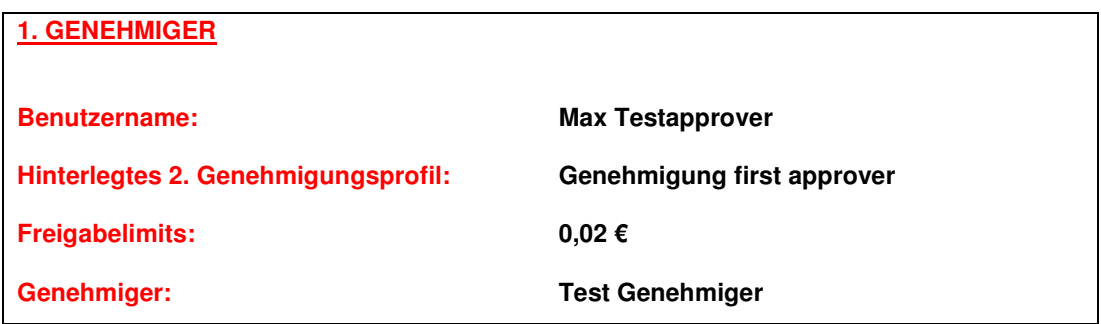

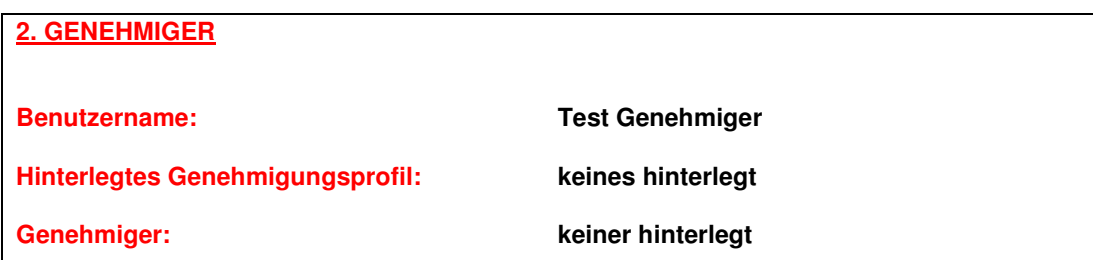

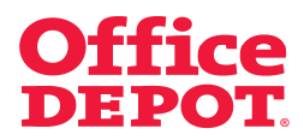

**2.1 Erstes Genehmigungsprofil einrichten** 

### Mein Profil

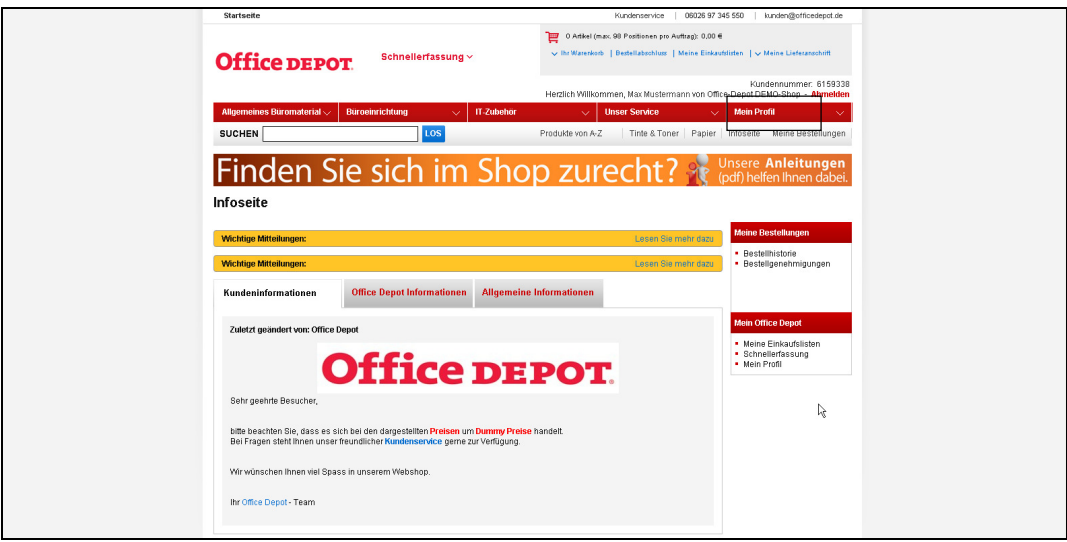

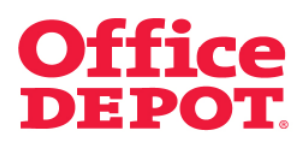

### **2.1 Erstes Genehmigungsprofil einrichten**

Genehmigungsprofile verwalten

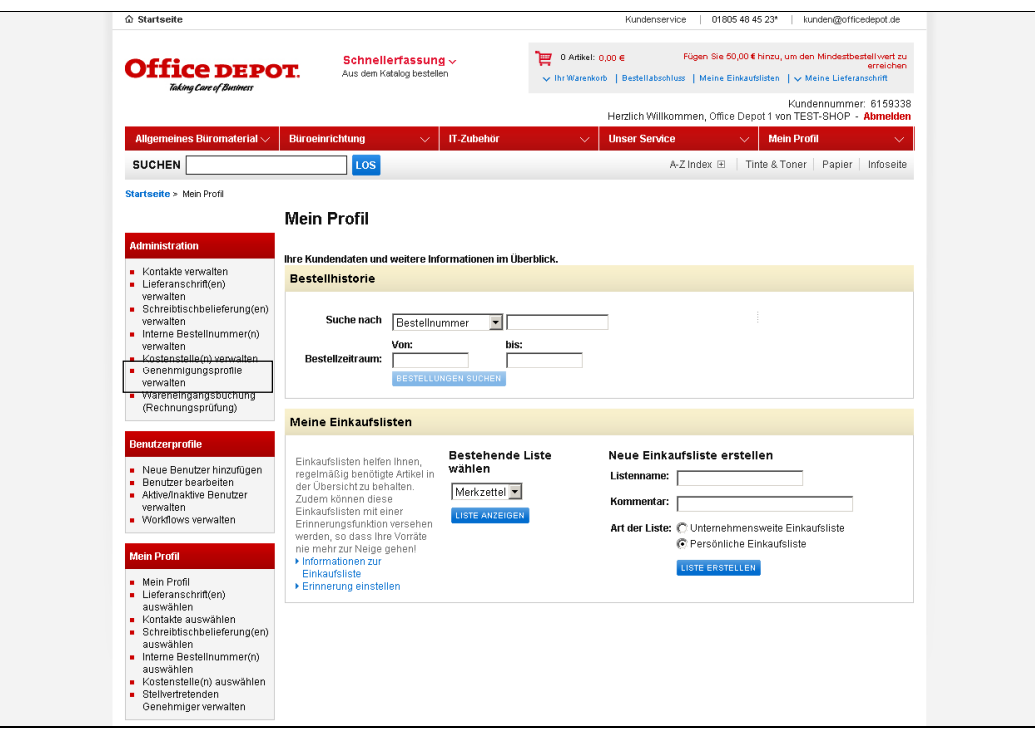

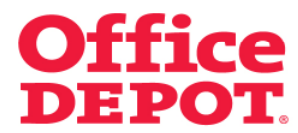

### **2.1 Erstes Genehmigungsprofil einrichten**

Klicken Sie hier auf den Link "Neues Genehmigungsprofil erstellen".

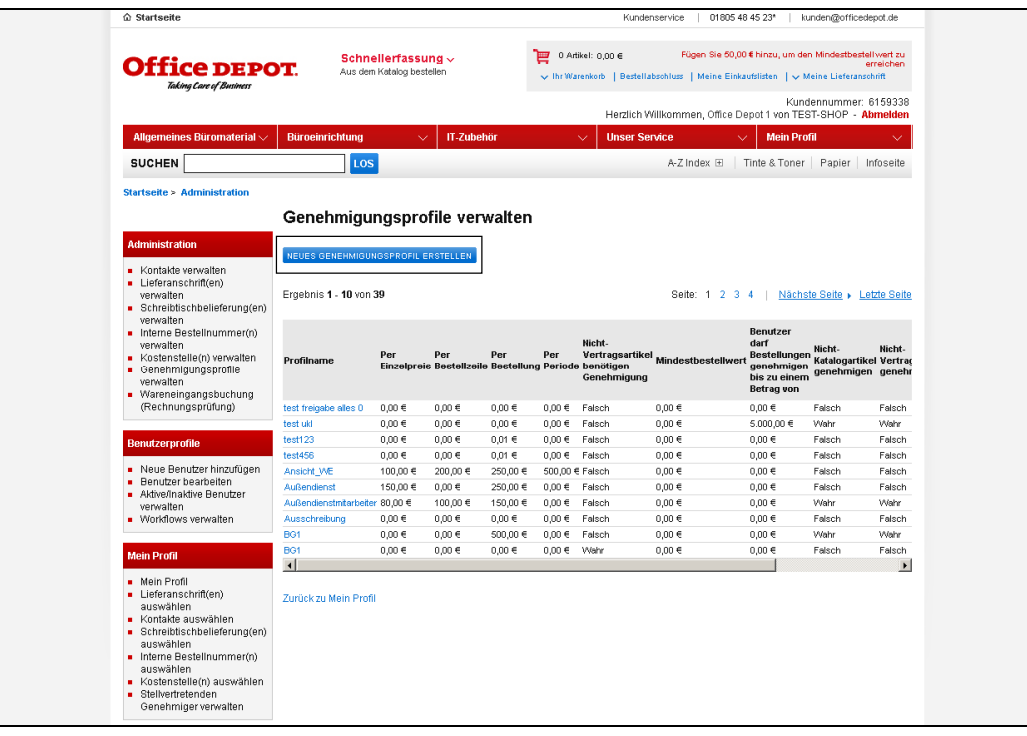

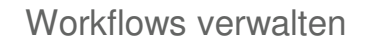

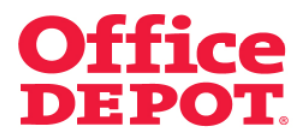

#### **2.1 Erstes Genehmigungsprofil einrichten**

Nun wird das Formular zur Anlage eines neuen Genehmigungsprofils angezeigt.

Beispiel für das erste Genehmigungsprofil – Name des Profils: Genehmigung first approver

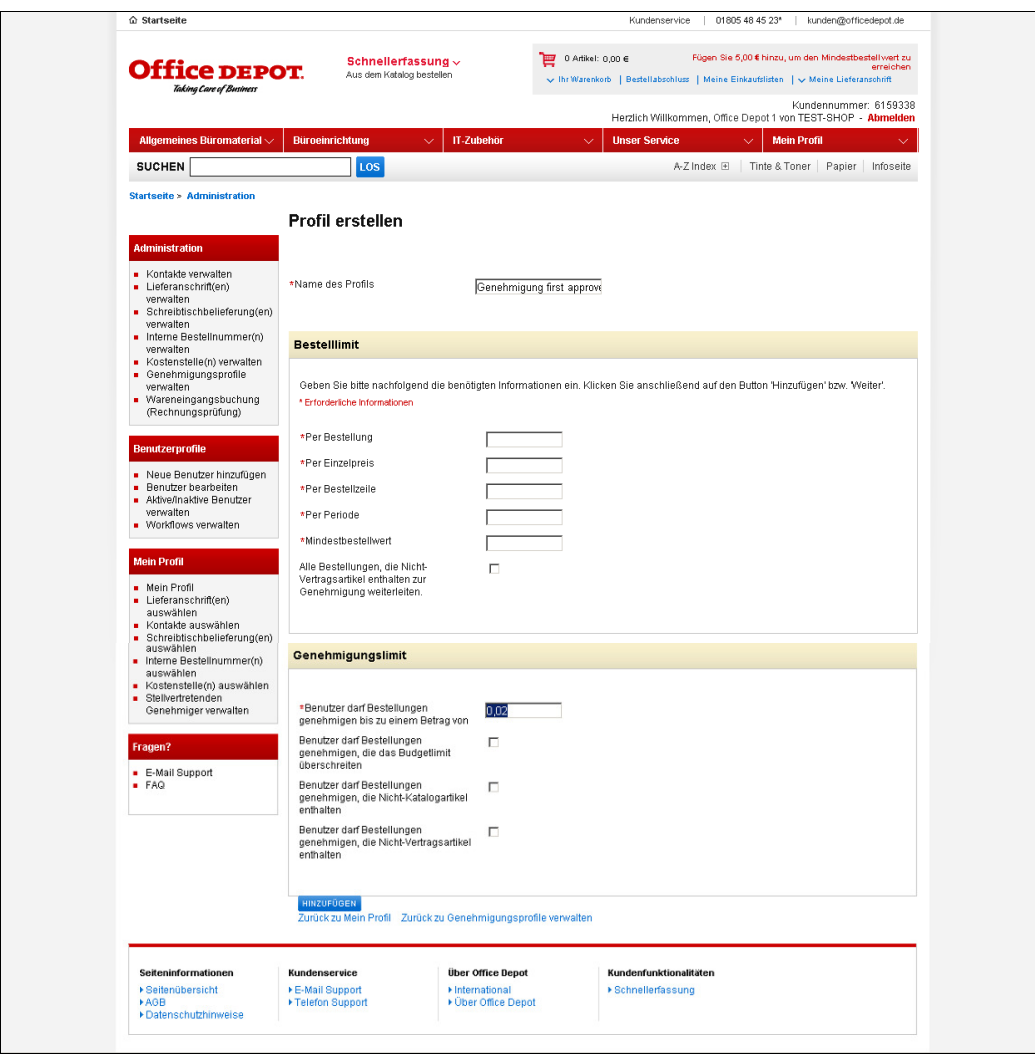

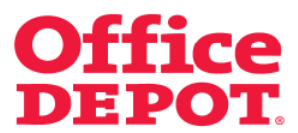

**2.1 Erstes Genehmigungsprofil einrichten** 

Füllen Sie dieses nun wie folgt aus:

#### **Profil erstellen**

#### **Name des Profils**

Geben Sie hier den Namen für das erste Genehmigungsprofil ein. In diesem Beispiel nennen wir es "Genehmigung first approver".

### **Bestelllimit**

Der Punkt "Bestelllimit" bleibt in diesem Fall unberücksichtigt. Hier sind keine Einstellungen vorzunehmen.

#### **Genehmigungslimit**

**Benutzer darf Bestellungen genehmigen bis zu einem Betrag von** 

Tragen Sie hier "0,02" ein.

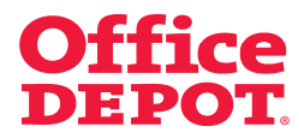

### **2.1 Erstes Genehmigungsprofil einrichten**

Klicken Sie anschließend auf den Button "Hinzufügen", um dieses Profil zu speichern.

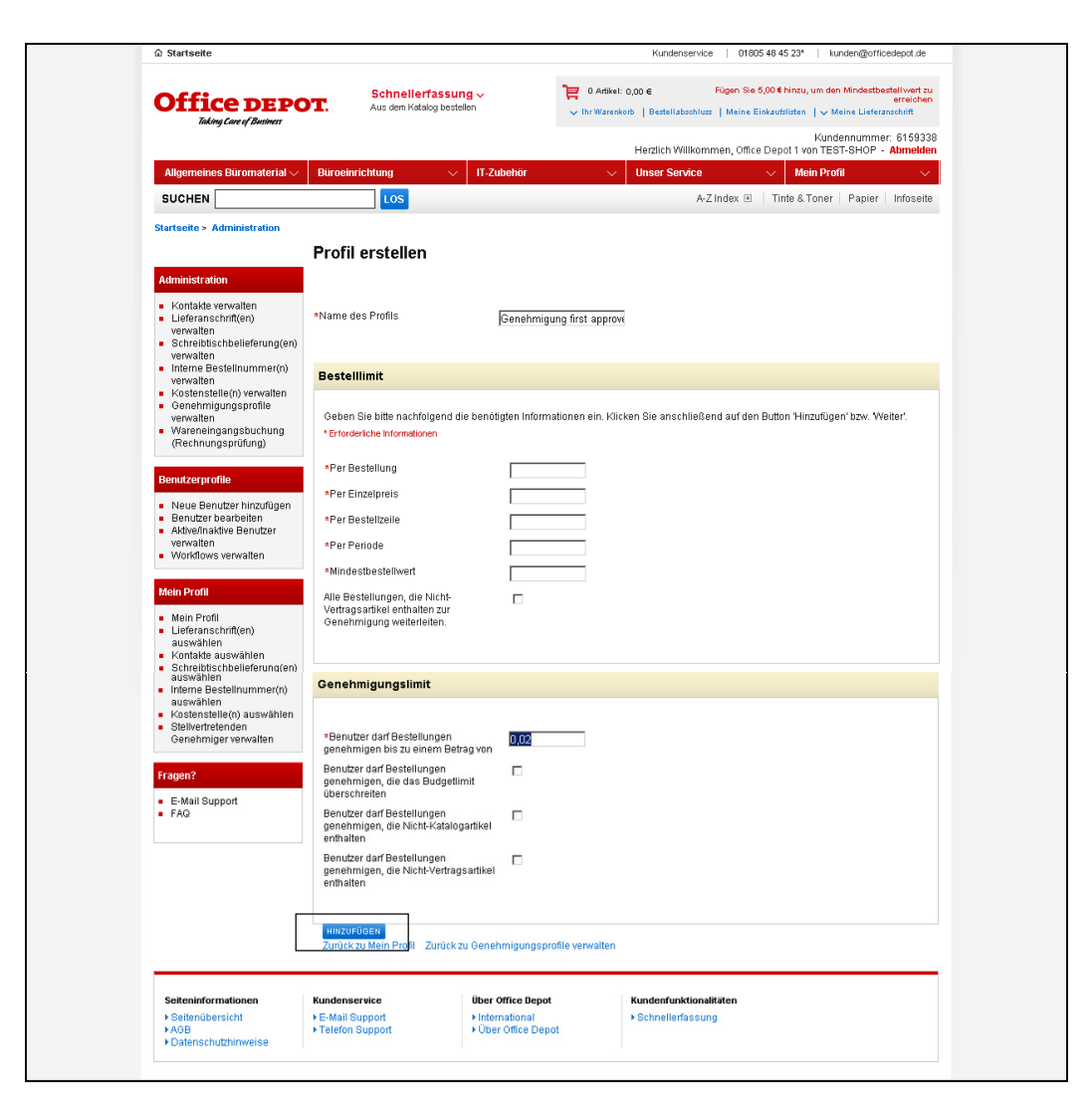

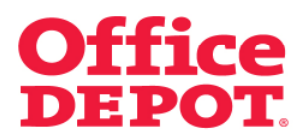

**2.2 Zweites Genehmigungsprofil einrichten** 

### Mein Profil

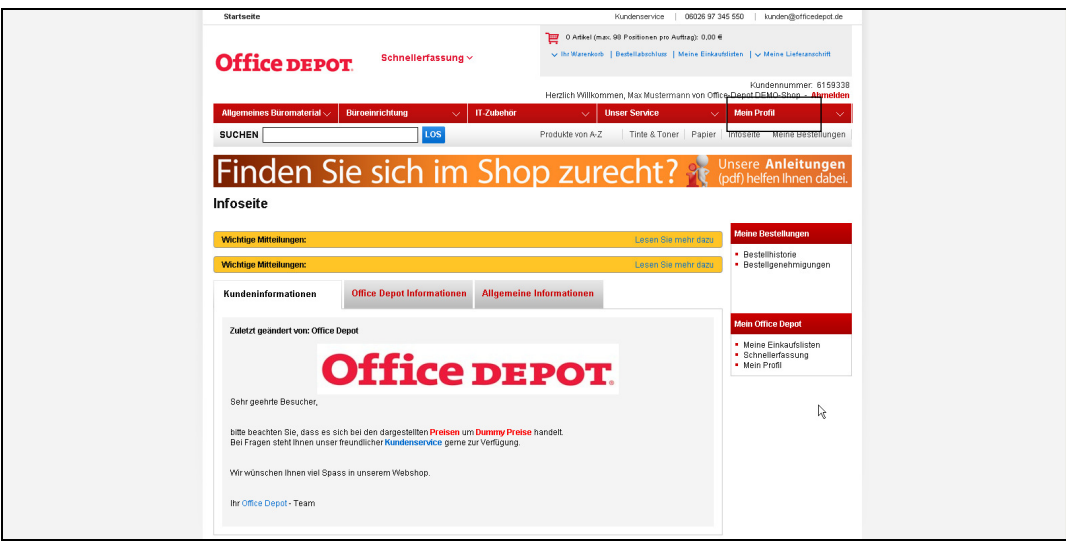

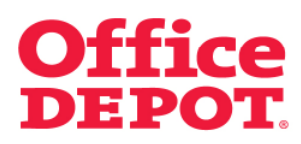

#### **2.2 Zweites Genehmigungsprofil einrichten**

Genehmigungsprofile verwalten

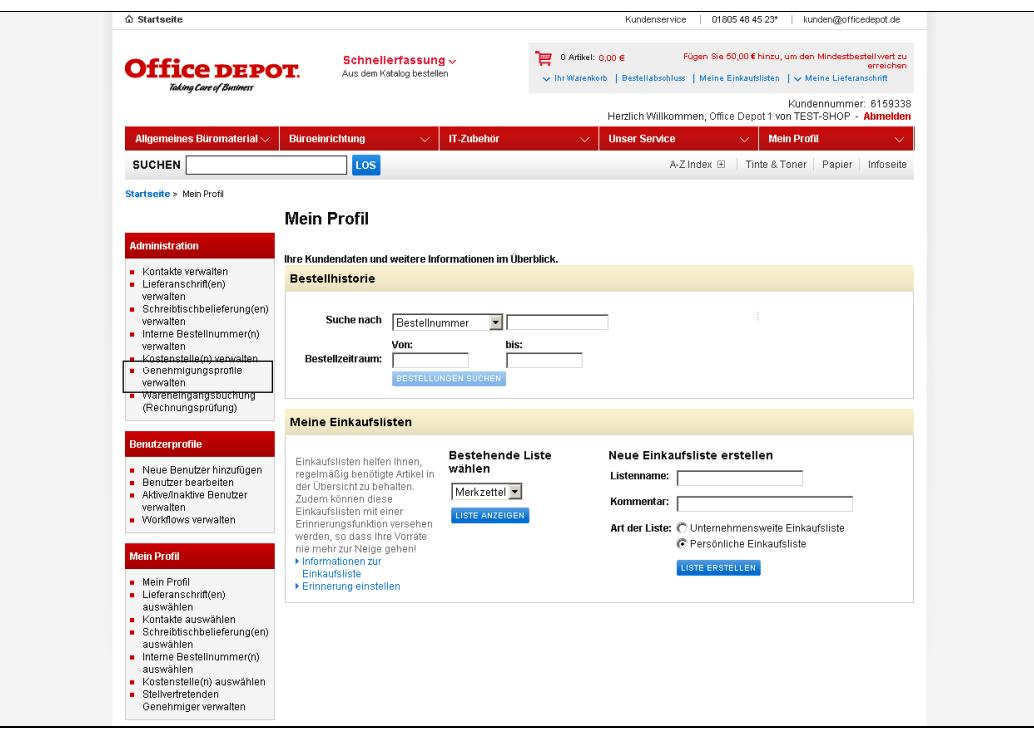

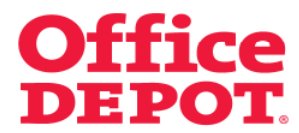

### **2.2 Zweites Genehmigungsprofil einrichten**

Klicken Sie hier auf den Link "Neues Genehmigungsprofil erstellen".

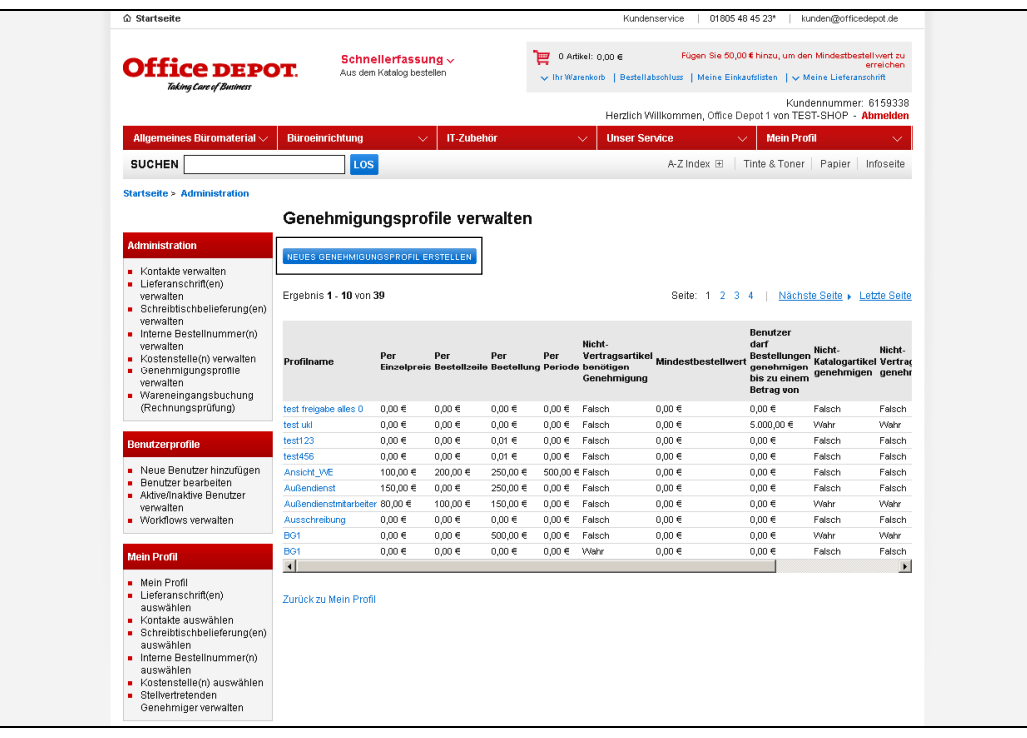

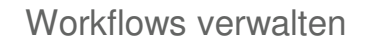

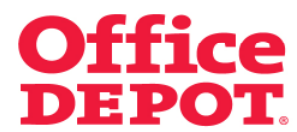

### **2.2 Zweites Genehmigungsprofil einrichten**

Nun wird das Formular zur Anlage eines neuen Genehmigungsprofils angezeigt.

Beispiel für das zweite Genehmigungsprofil – Name des Profils: Genehmigung alles

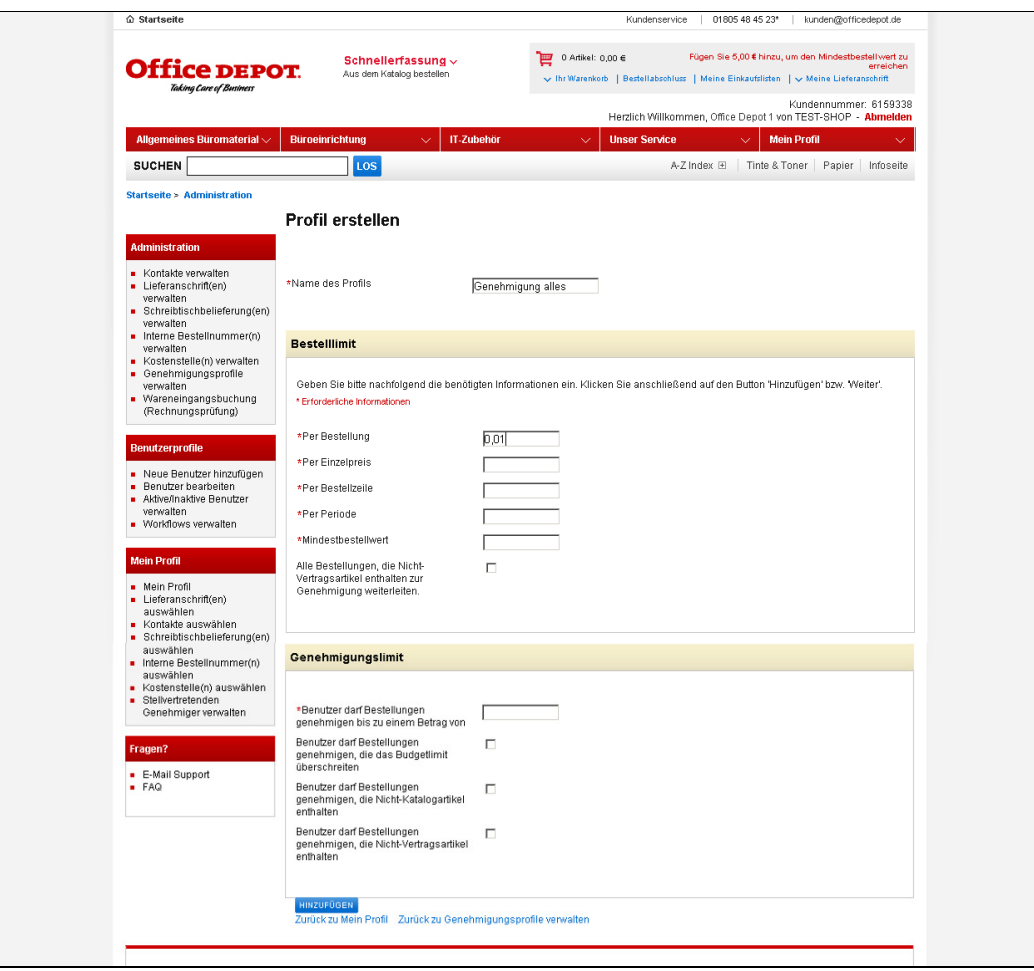

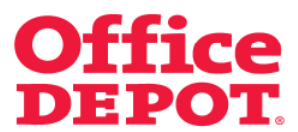

**2.2 Zweites Genehmigungsprofil einrichten** 

Füllen Sie dieses nun wie folgt aus:

#### **Profil erstellen**

#### **Name des Profils**

Geben Sie hier den Namen für das zweite Genehmigungsprofil ein. In diesem Beispiel nennen wir es "Genehmigung alles".

### **Bestelllimit**

### **per Bestellung**

Tragen Sie hier "0,01" ein.

#### **Genehmigungslimit**

Der Punkt "Genehmigungslimit" bleibt in diesem Fall unberücksichtigt. Hier sind keine Einstellungen vorzunehmen.

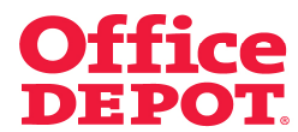

#### **2.2 Zweites Genehmigungsprofil einrichten**

Klicken Sie anschließend auf den Button "Hinzufügen", um dieses Profil zu speichern.

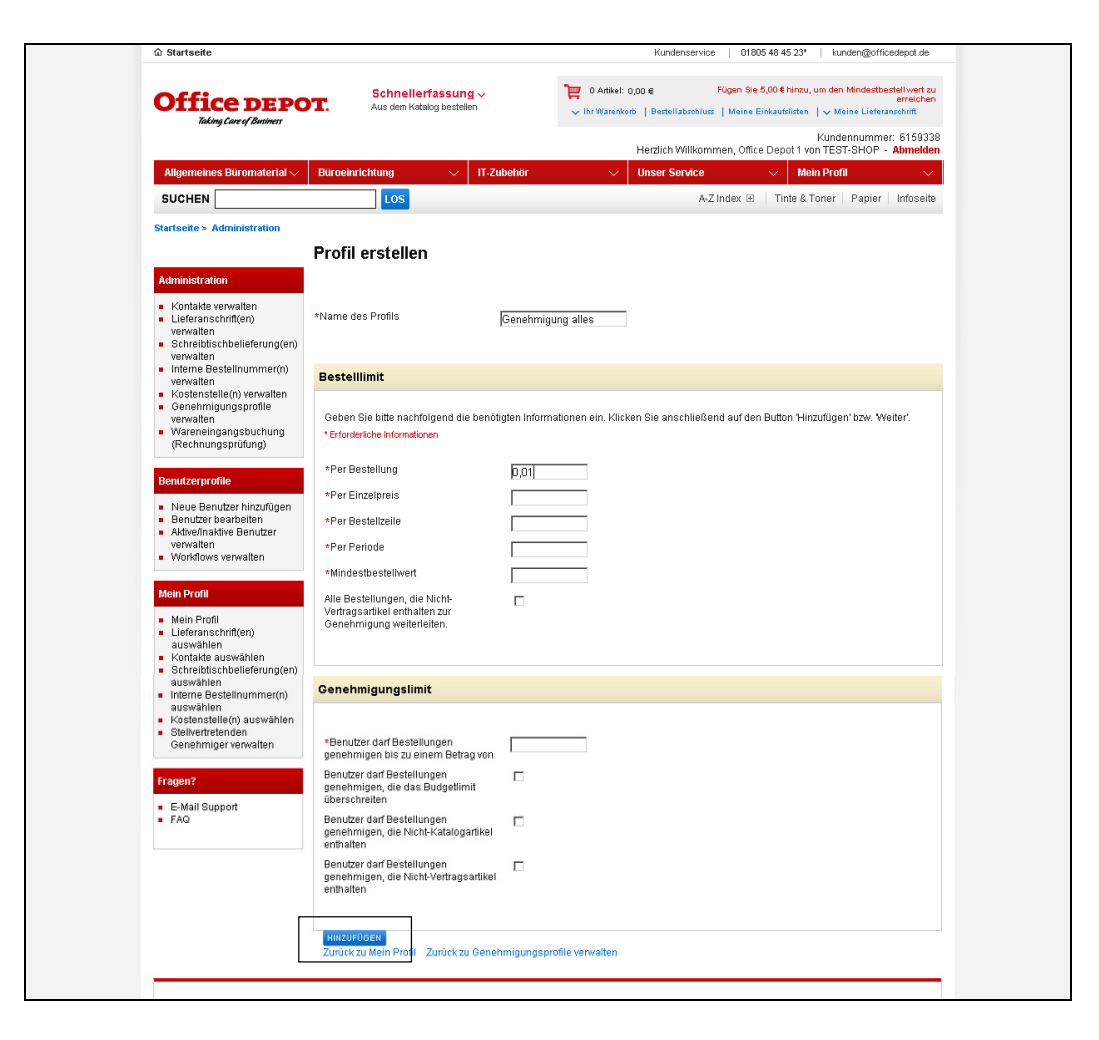

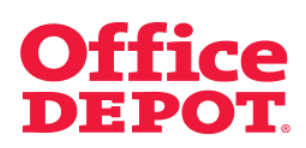

**2.3 Workflow einrichten**

#### Mein Profil

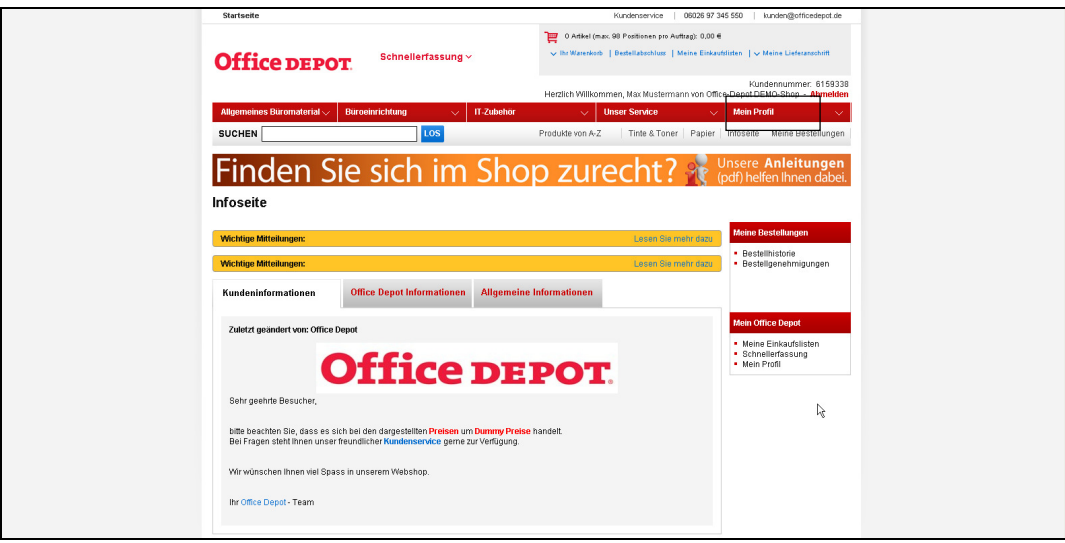

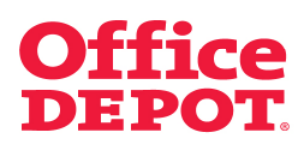

**2.3 Workflow einrichten**

#### Workflows verwalten

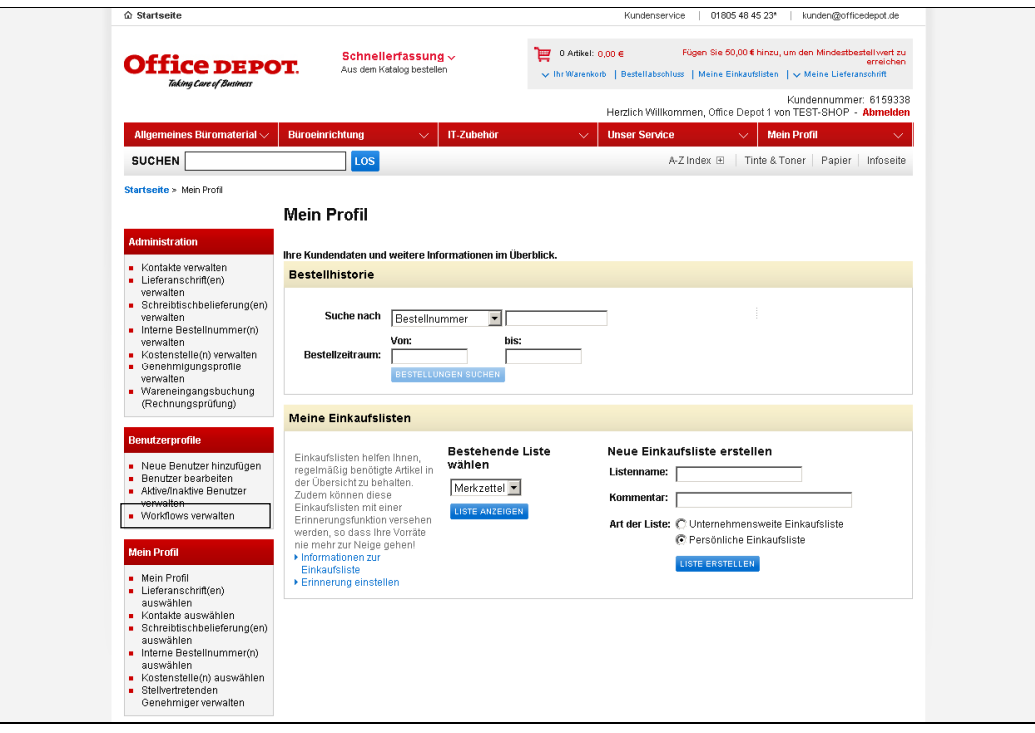

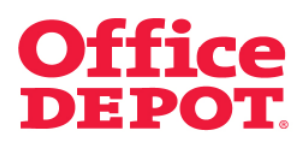

#### **2.3 Workflow einrichten**

Klicken Sie hier auf den Link "Neuen Workflow erstellen".

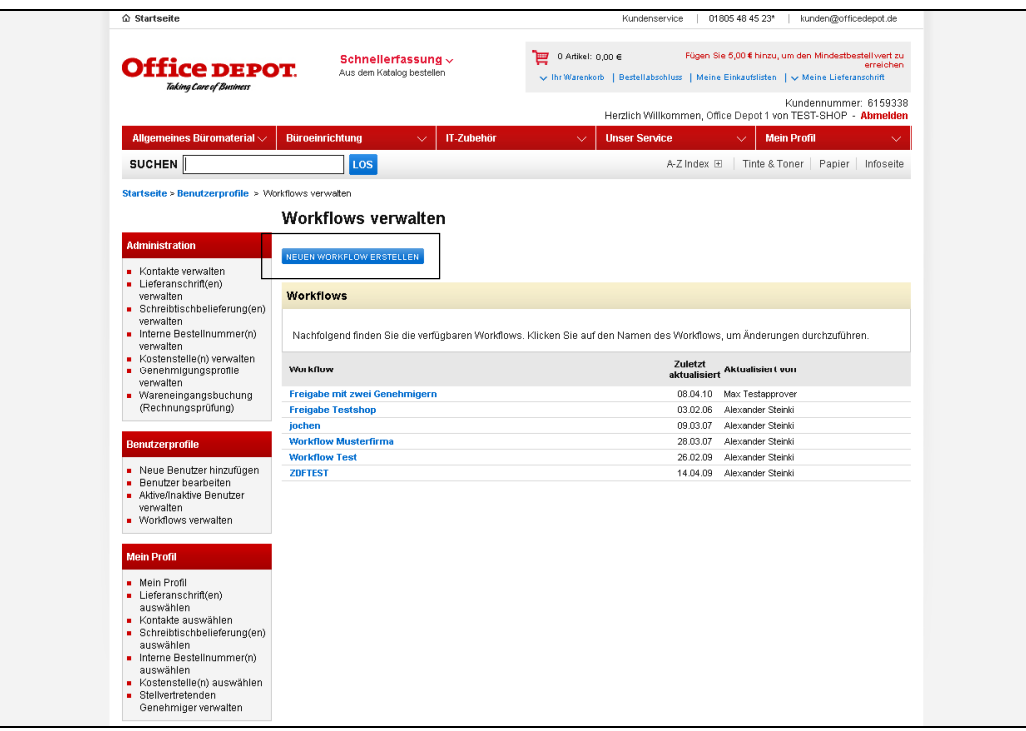

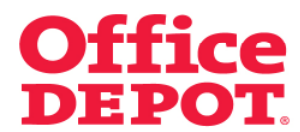

#### **2.3 Workflow einrichten**

Nun wird das Formular zur Anlage eines neuen Workflows angezeigt.

Beispiel für den Workflow – Name des Workflows: Freigabe mit zwei Genehmigern

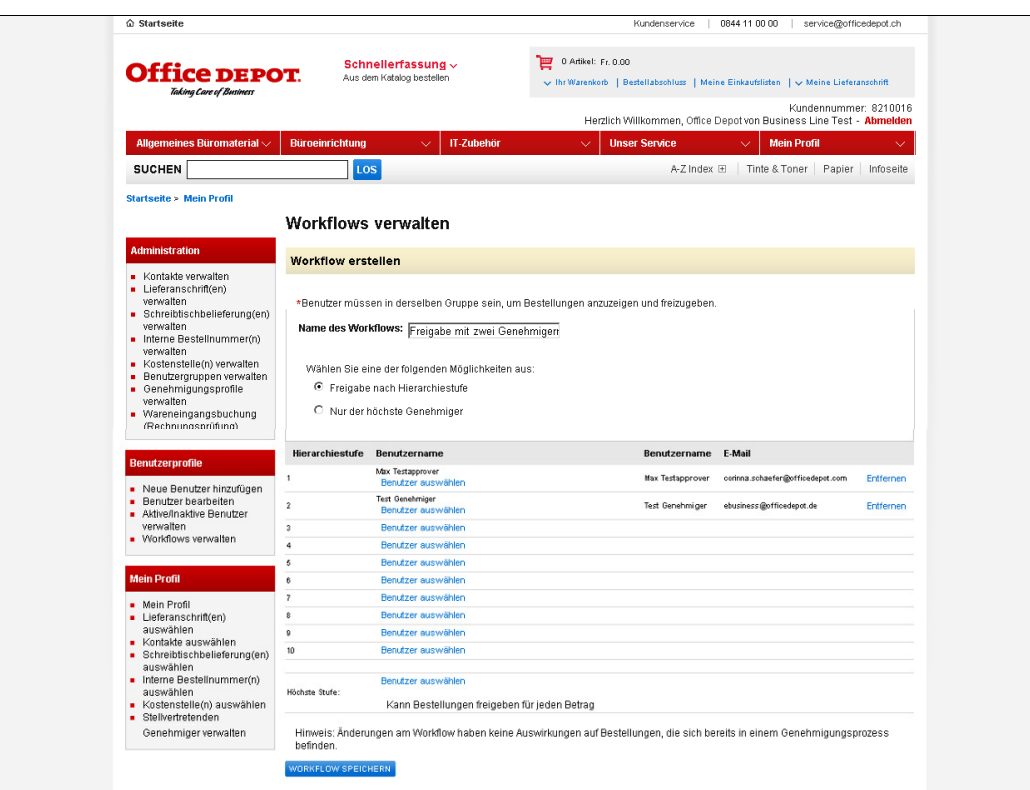

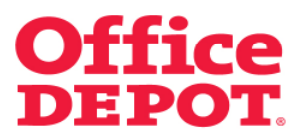

#### **2.3 Workflow einrichten**

Füllen Sie dieses nun wie folgt aus:

#### **Name des Workflows**

Geben Sie hier den Namen für den Workflow ein. In diesem Beispiel nennen wir ihn "Freigabe mit zwei Genehmigern".

#### **Wählen Sie eine der folgenden Möglichkeiten aus**

Aktivieren Sie hier den Punkt "Freigabe nach Hierarchiestufe".

#### **Hierarchiestufe 1**

Wählen Sie über den Link "Benutzer auswählen" den Benutzer aus, der der erste Genehmiger sein soll (= der Genehmiger, der die Bestellung als Erster genehmigt. Die Bestellung wird jedoch erst nach Genehmigung des zweiten Genehmigers an Office Depot versandt). **WICHTIG: Dieser Genehmiger darf kein Super User sein!** 

#### **Hierarchiestufe 2**

Wählen Sie über den Link "Benutzer auswählen" den Benutzer aus, der der zweite Genehmiger sein soll (= der Genehmiger, der die Bestellung endgültig an Office Depot sendet). **WICHTIG: Dieser Genehmiger muss Super User sein!** 

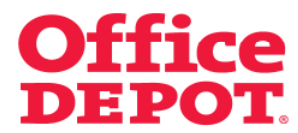

#### **2.3 Workflow einrichten**

Klicken Sie anschließend auf den Button "Workflow speichern", um dieses Profil zu speichern.

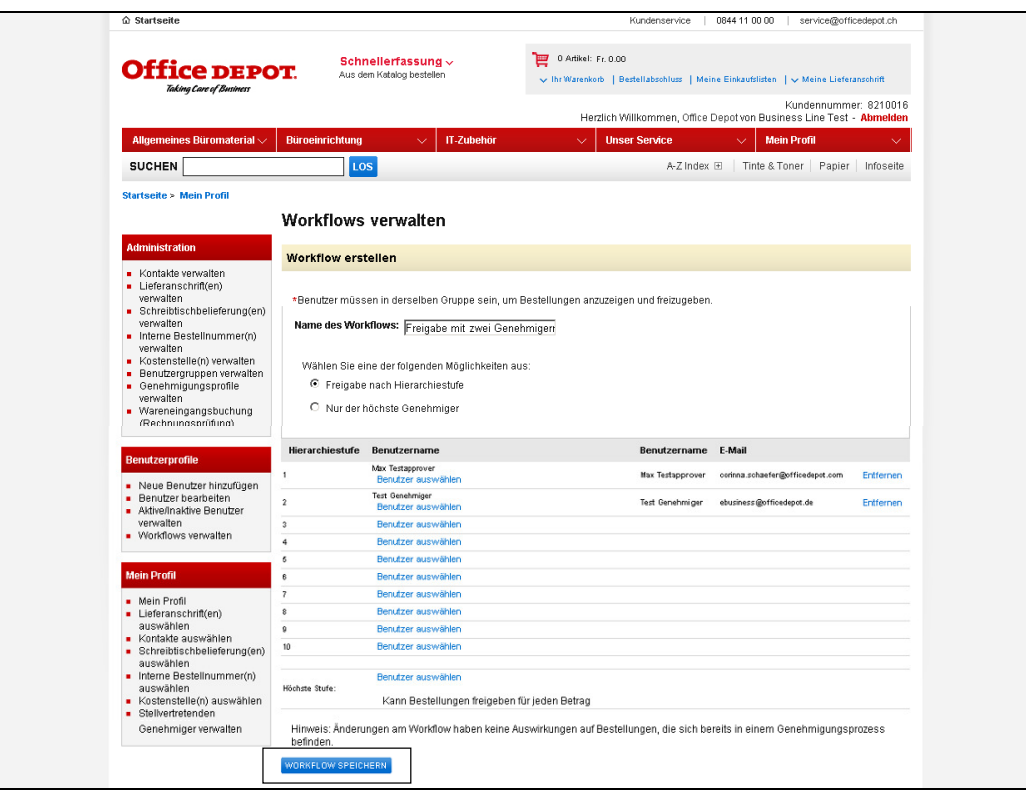

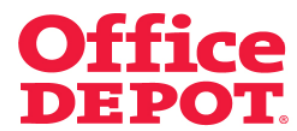

#### **3.1 Erstes Genehmigungsprofil zuweisen**

Wählen Sie nun im Punkt "Mein Profil" und dort im Punkt "Benutzer bearbeiten" den Benutzer aus, bei dem Sie das Genehmigungsprofil hinterlegen möchten.

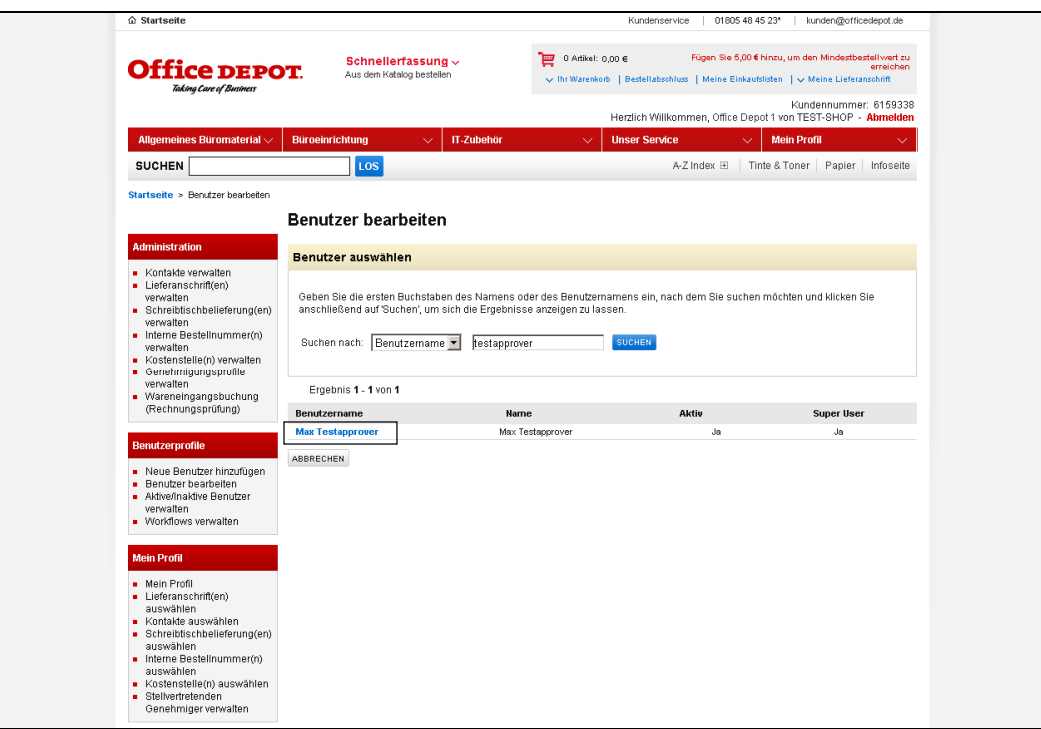

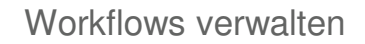

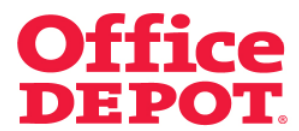

### **3.1 Erstes Genehmigungsprofil zuweisen**

Sie gelangen nun in die Detailansicht des Benutzers.

Klicken Sie unter dem Punkt "Workflows/Genehmigungen" auf "Anzeigen".

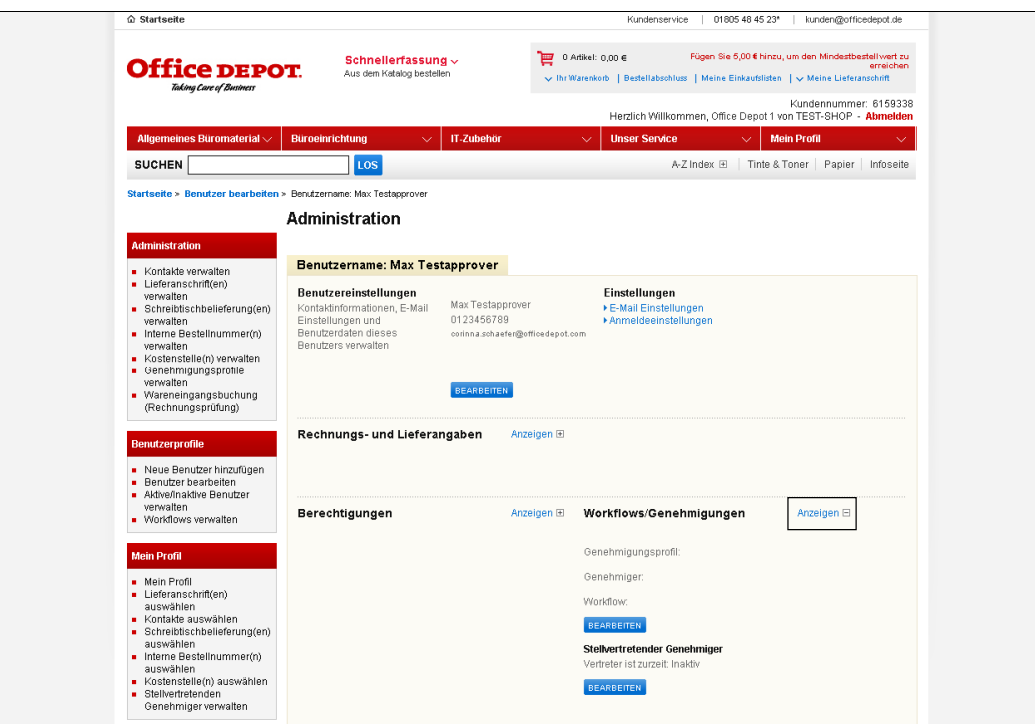

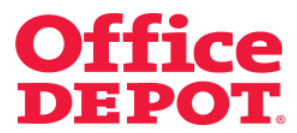

### **3.1 Erstes Genehmigungsprofil zuweisen**

Klicken Sie anschließend beim Unterpunkt "Workflows" auf den Button "Bearbeiten".

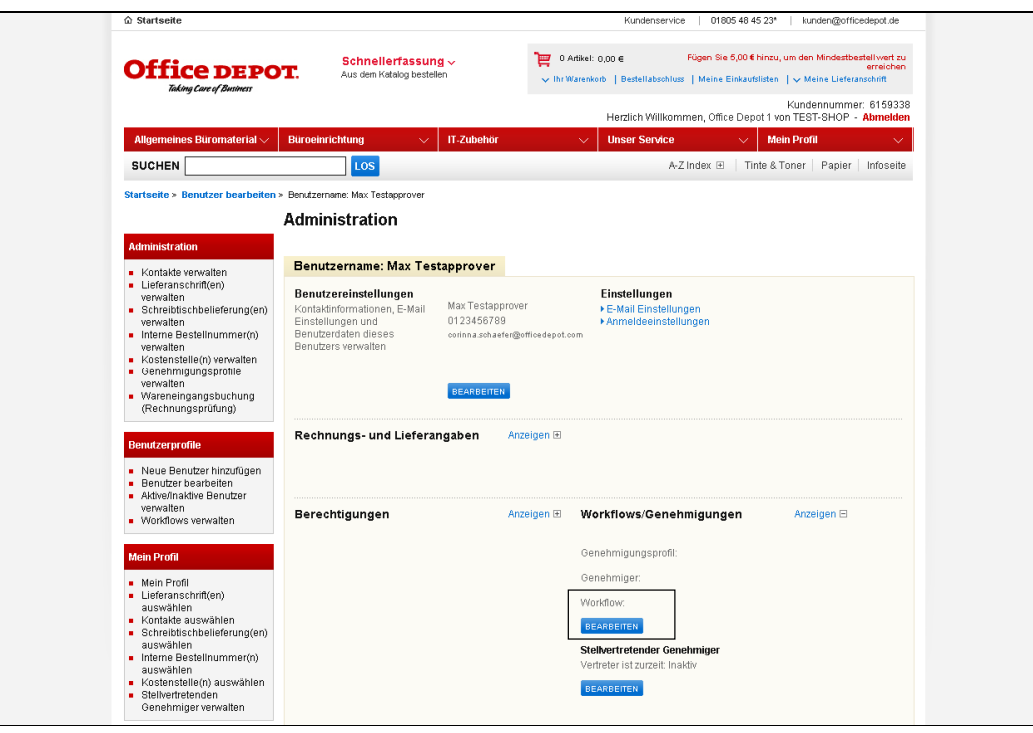

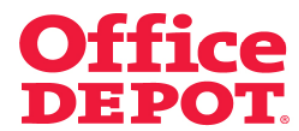

### **3.1 Erstes Genehmigungsprofil zuweisen**

Wählen Sie hier unter dem Punkt "Genehmigungsprofil" das zuvor von Ihnen angelegte erste Genehmigungsprofil aus. In diesem Beispiel "Genehmigung first approver".

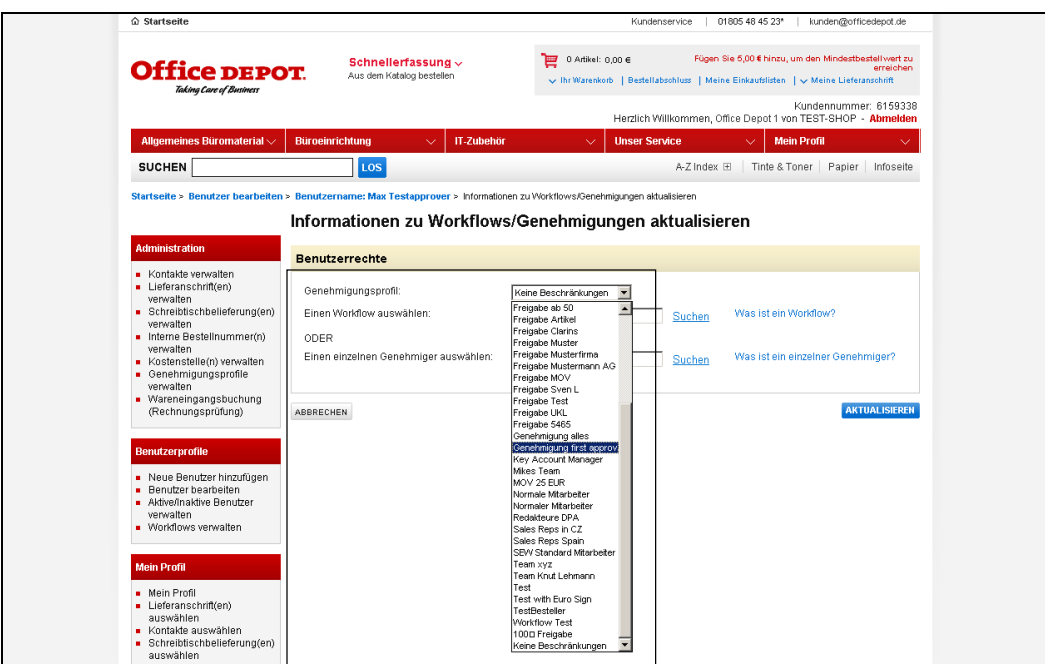

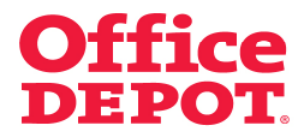

#### **3.1 Erstes Genehmigungsprofil zuweisen**

Um einen Genehmiger zuzuweisen, der die Bestellungen unter diesem definierten Profil freigeben soll, klicken Sie bei dem Punkt "Einen einzelnen Genehmiger auswählen" auf den Link "Suchen".

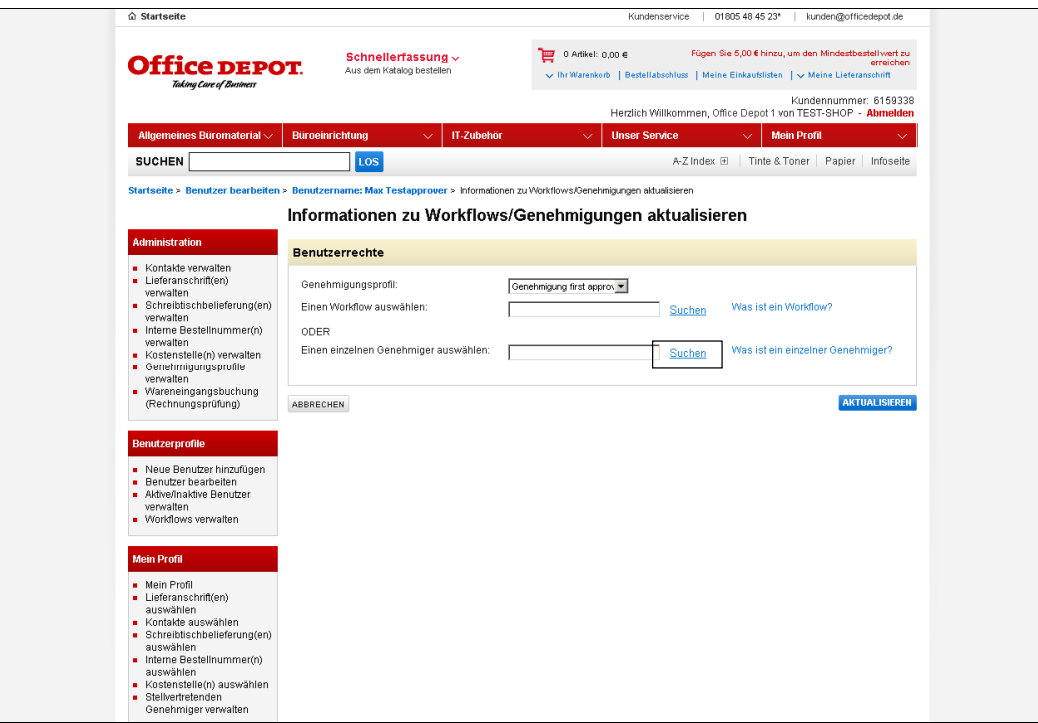

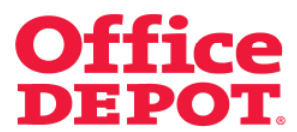

### **3.1 Erstes Genehmigungsprofil zuweisen**

Sie gelangen dann in die Liste der Benutzer, aus der Sie den Genehmiger auswählen können.

Um den Genehmiger auszuwählen, klicken Sie auf den Benutzernamen.

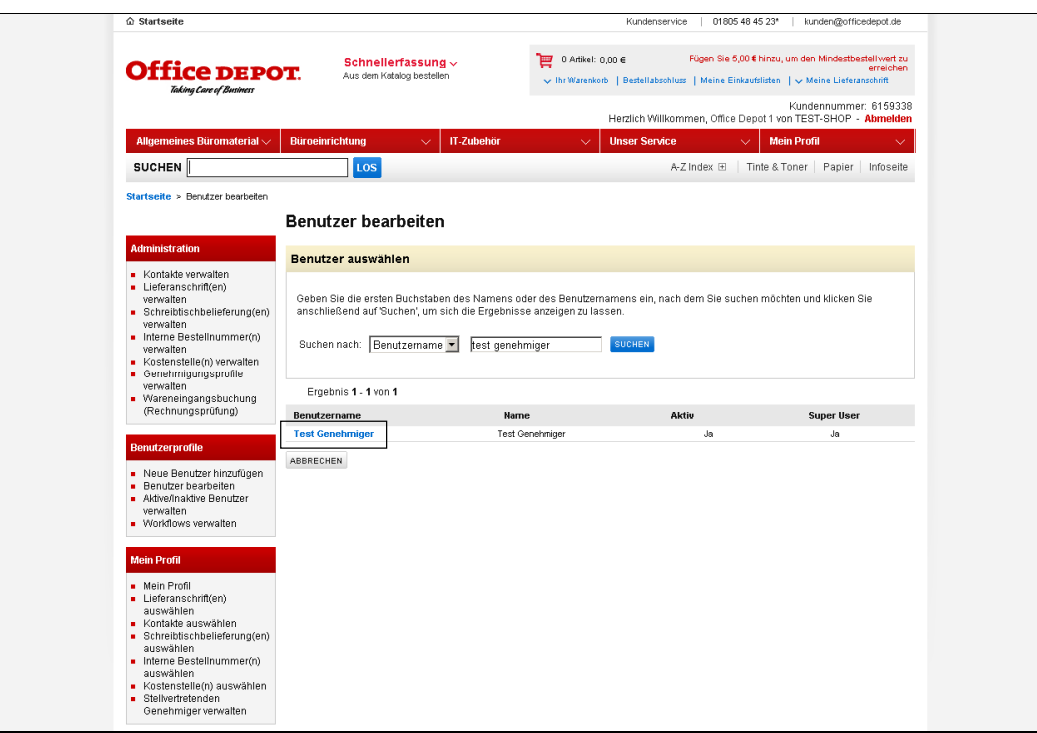

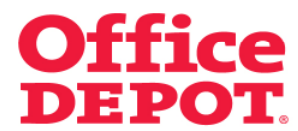

#### **3.1 Erstes Genehmigungsprofil zuweisen**

Sie gelangen nun zurück in den Punkt "Workflows/Genehmigungen", bei dem zuvor ausgewählten Benutzer. Hier sehen Sie Ihre Auswahl.

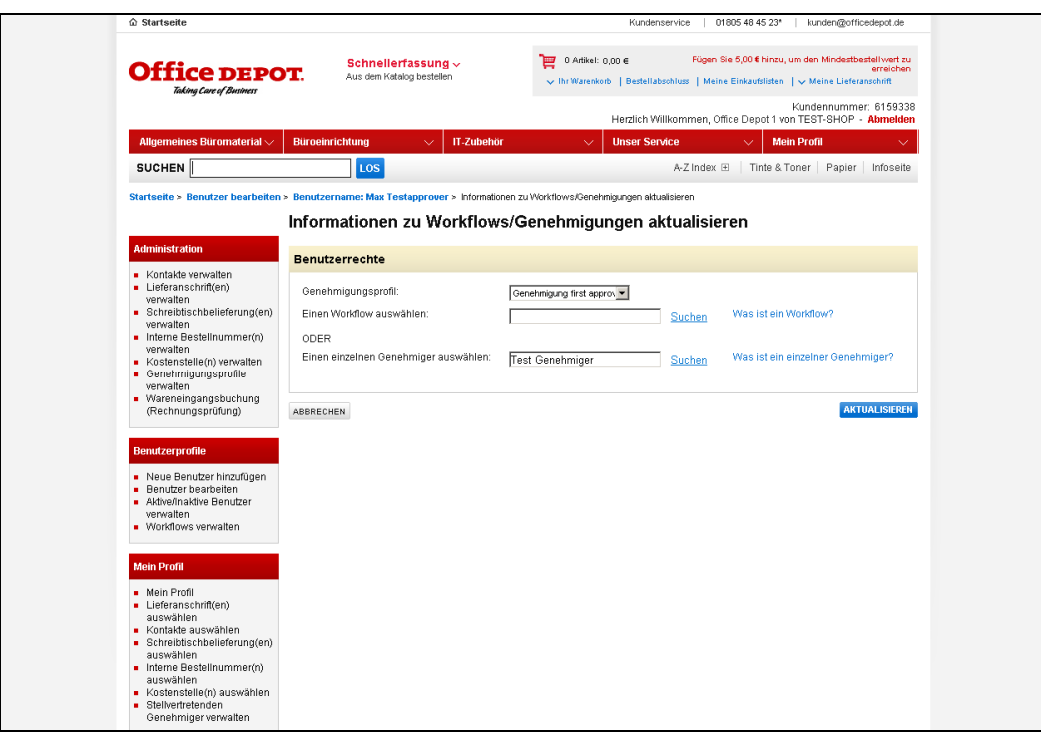

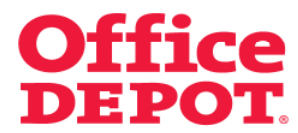

### **3.1 Erstes Genehmigungsprofil zuweisen**

Um dieses Genehmigungsprofil bei dem Benutzer zu aktivieren, klicken Sie auf den Button "Aktualisieren".

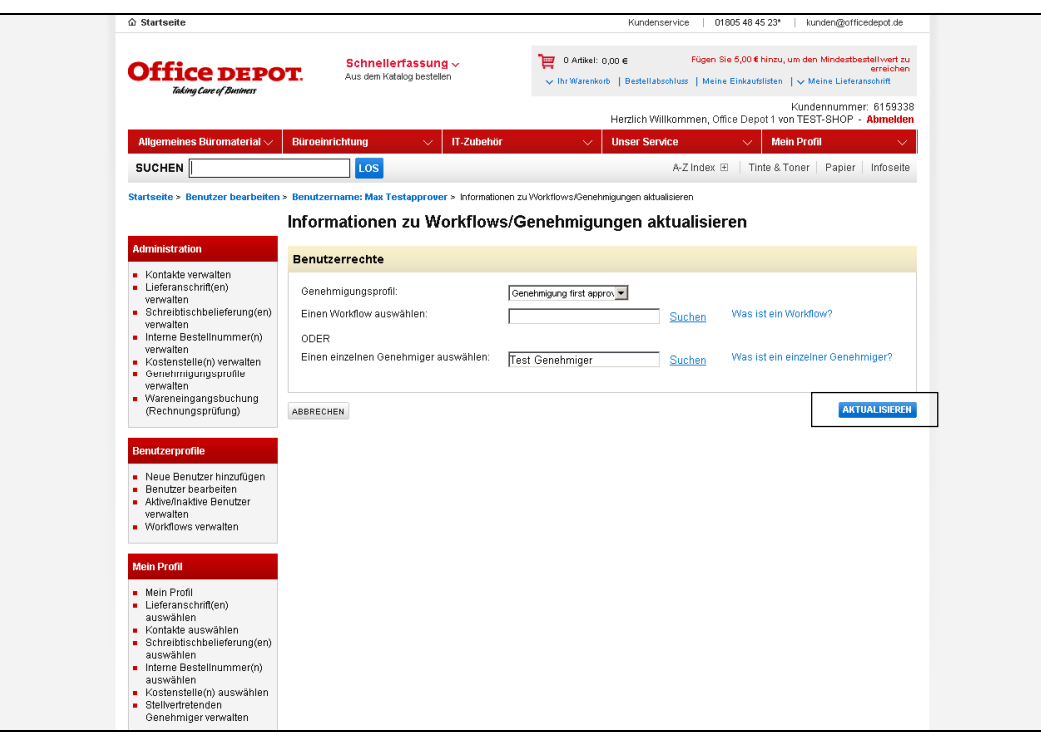

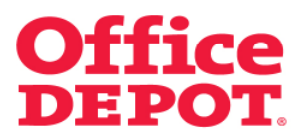

#### **3.1 Erstes Genehmigungsprofil zuweisen**

Sie gelangen anschließend wieder zurück in die Detailansicht des Benutzers. Jetzt sehen Sie unter dem Punkt "Workflows/Genehmigungen" die Informationen zum hinterlegten Genehmigungsprofil, das heißt ab sofort laufen Bestellungen dieses Benutzers in das definierte Genehmigungsverfahren.

Der Besteller mit hinterlegtem Genehmigungsprofil schließt seine Bestellung dann ab sofort mit dem Button "Bestellung weiterleiten" ab. Dadurch wird die Bestellung an den ersten Genehmiger zur Freigabe gesandt.

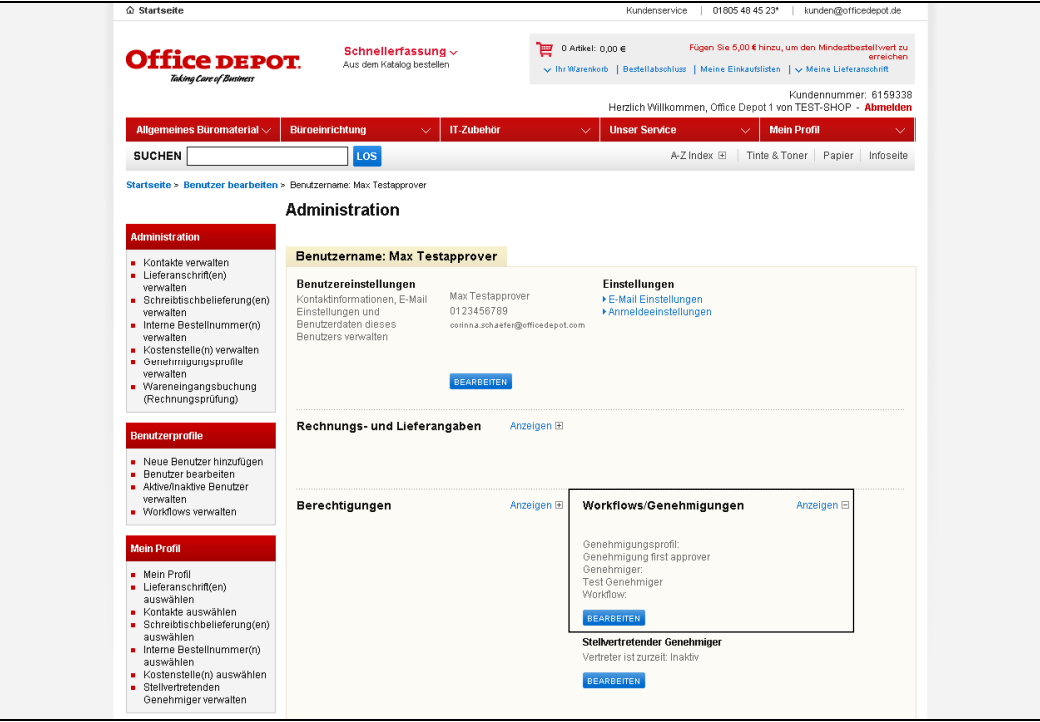

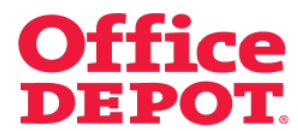

### **3.2 Zweites Genehmigungsprofil zuweisen**

Wählen Sie nun im Punkt "Benutzerprofile" und dort im Punkt "Benutzer bearbeiten" den Benutzer aus, bei dem Sie das Genehmigungsprofil hinterlegen möchten.

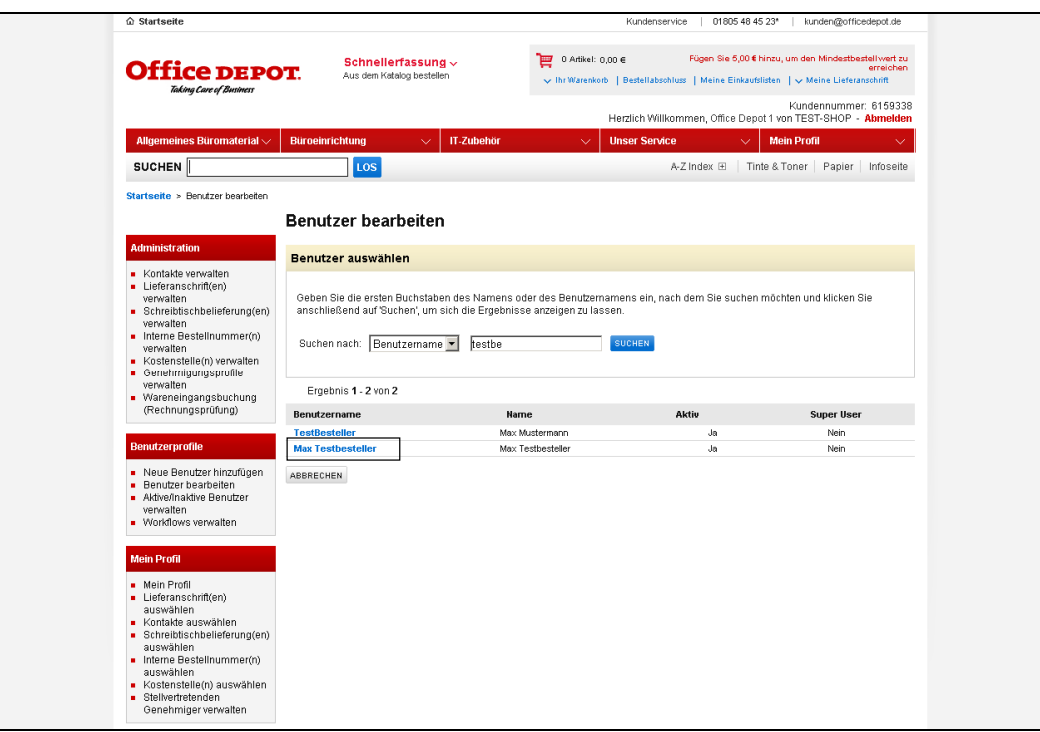

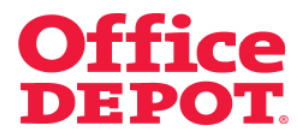

#### **3.2 Zweites Genehmigungsprofil zuweisen**

Sie gelangen nun in die Detailansicht des Benutzers.

Klicken Sie unter dem Punkt "Workflows/Genehmigungen" auf "Anzeigen" und anschließend auf den Button "Bearbeiten".

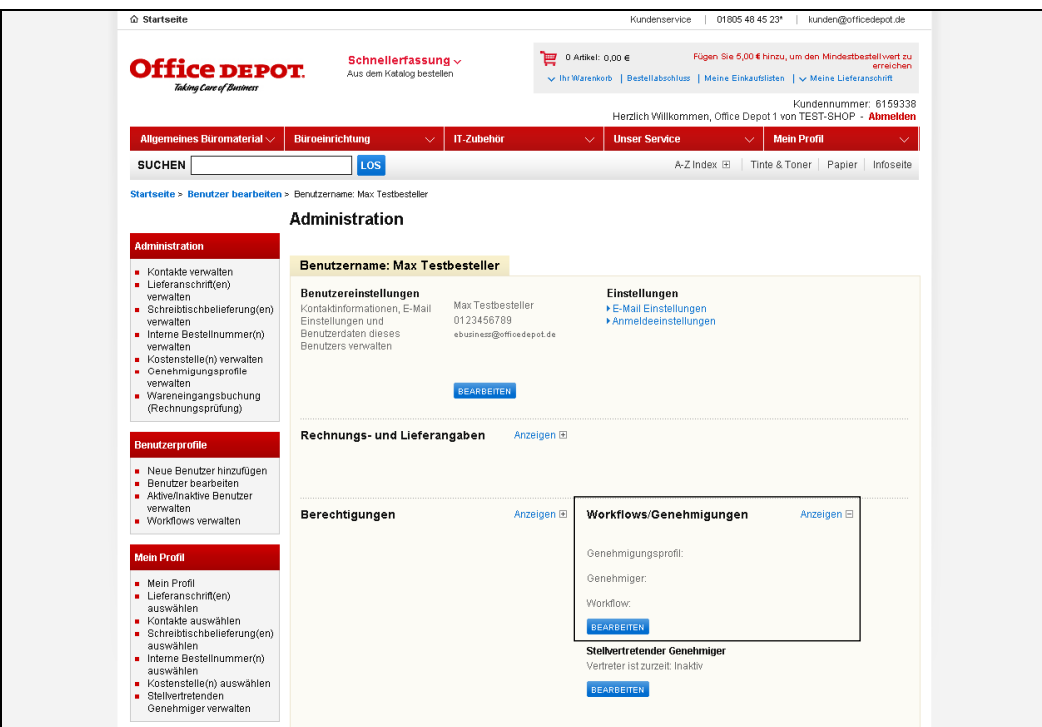

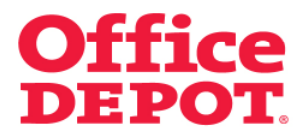

### **3.2 Zweites Genehmigungsprofil zuweisen**

Wählen Sie hier unter dem Punkt "Genehmigungsprofil" das zuvor von Ihnen angelegte Genehmigungsprofil aus. In diesem Beispiel "Genehmigung alles".

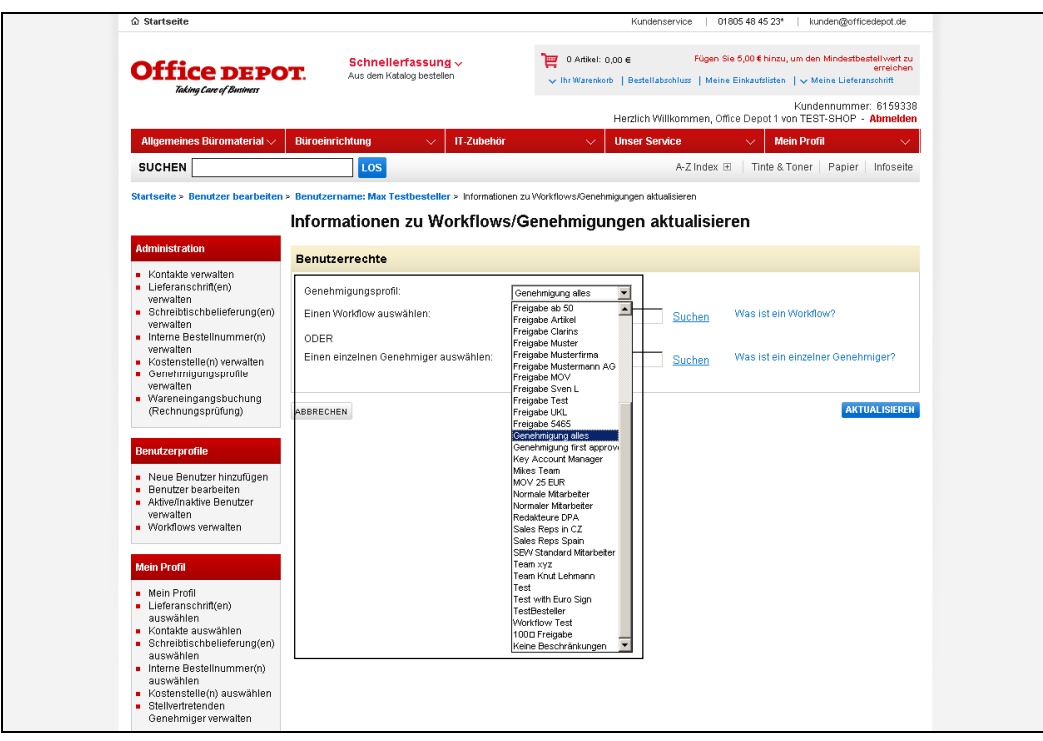

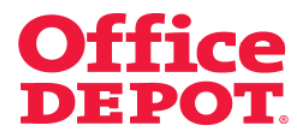

### **3.2 Zweites Genehmigungsprofil zuweisen**

Um einen Genehmiger zuzuweisen, der die Bestellungen unter diesem definierten Profil freigeben soll, klicken Sie bei dem Punkt "Einen Workflow auswählen" auf den Link "Suchen".

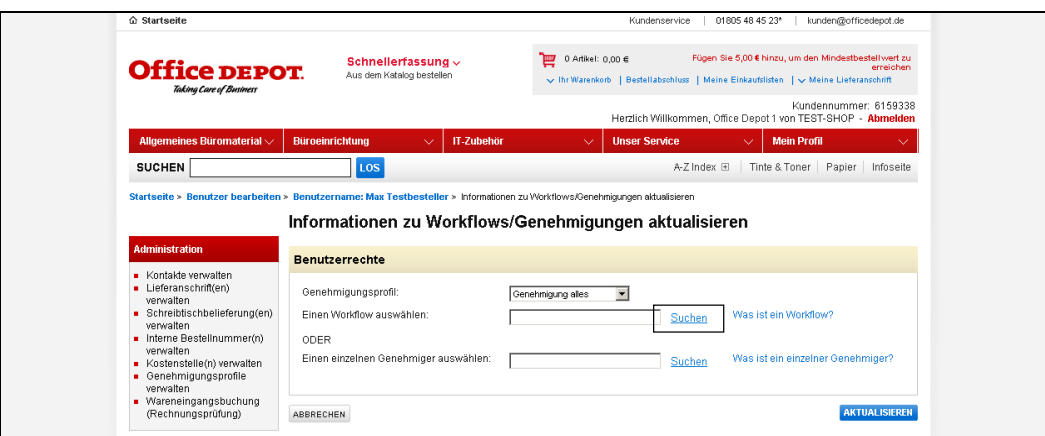

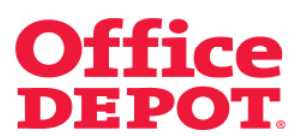

#### **3.2 Zweites Genehmigungsprofil zuweisen**

Sie gelangen dann in die Liste der Workflows, aus der Sie den von Ihnen zuvor angelegten Workflow auswählen können – in diesem Beispiel ist es der Workflow mit dem Namen "Freigabe mit zwei Genehmigern".

Um den Workflow auszuwählen, klicken Sie auf den Namen des Workflows.

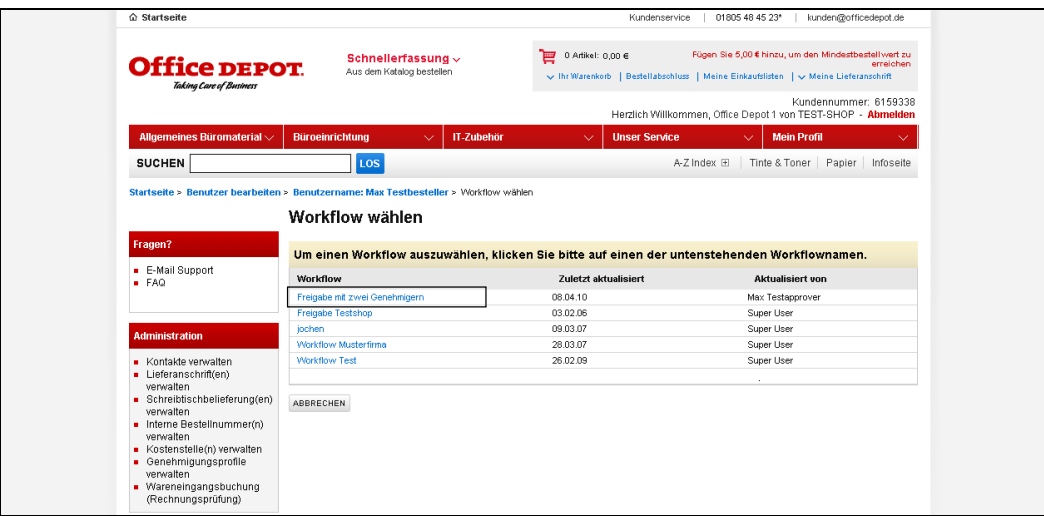

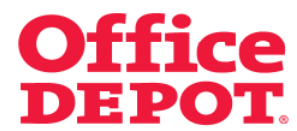

#### **3.2 Zweites Genehmigungsprofil zuweisen**

Sie gelangen nun zurück in den Punkt "Workflows/Genehmigungen", bei dem zuvor ausgewählten Benutzer. Hier sehen Sie Ihre Auswahl.

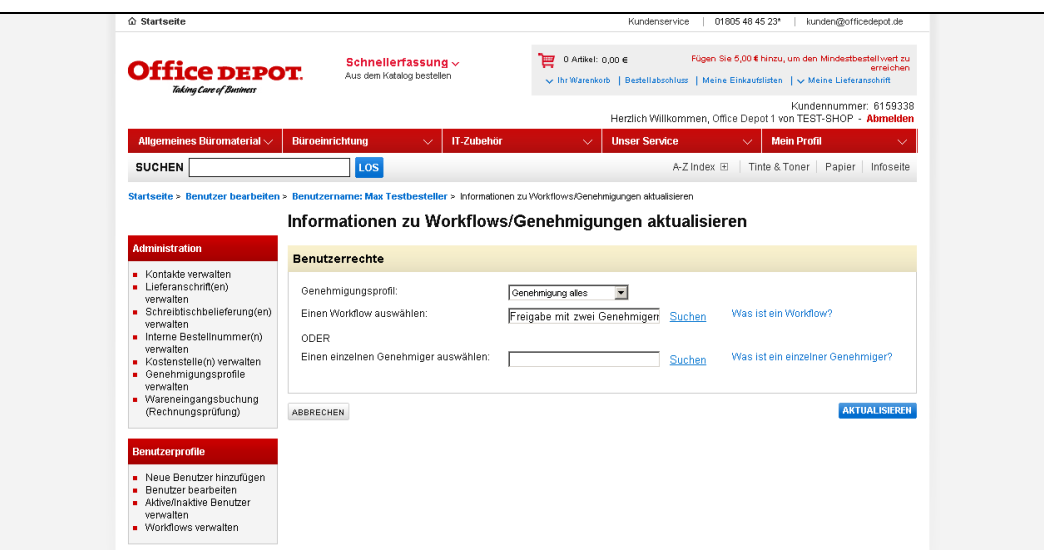

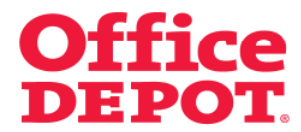

### **3.2 Zweites Genehmigungsprofil zuweisen**

Um dieses Genehmigungsprofil bei dem Benutzer zu aktivieren, klicken Sie auf den Button "Aktualisieren".

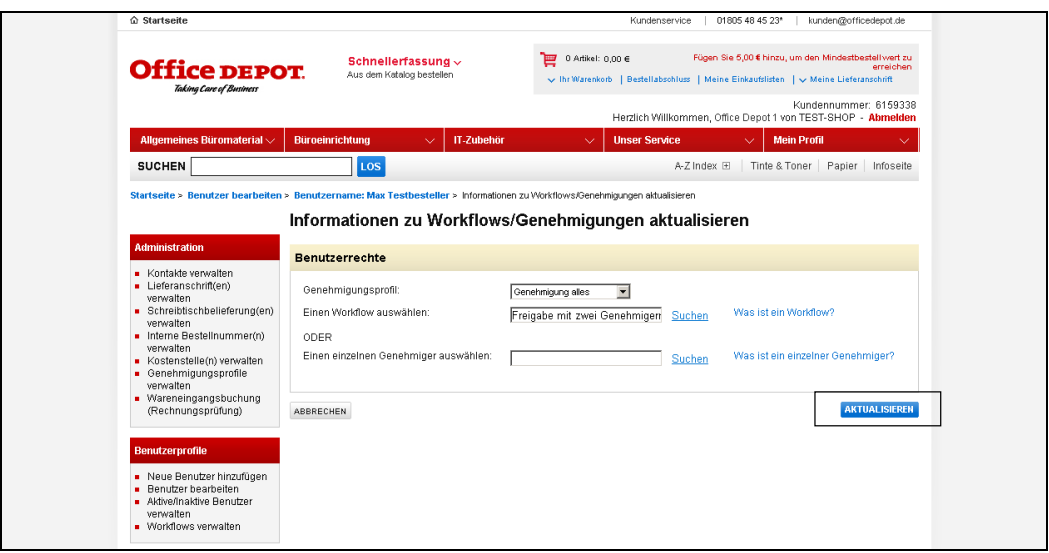

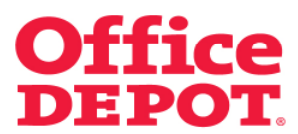

#### **3.2 Zweites Genehmigungsprofil zuweisen**

Sie gelangen anschließend wieder zurück in die Detailansicht des Benutzers. Jetzt sehen Sie unter dem Punkt "Workflows/Genehmigungen" die Informationen zum hinterlegten Genehmigungsprofil, das heißt ab sofort laufen Bestellungen dieses Benutzers in das definierte Genehmigungsverfahren.

Der Besteller mit hinterlegtem Genehmigungsprofil schließt seine Bestellung dann ab sofort mit dem Button "Bestellung weiterleiten" ab. Dadurch wird die Bestellung an den zweiten Genehmiger zur Freigabe gesandt.

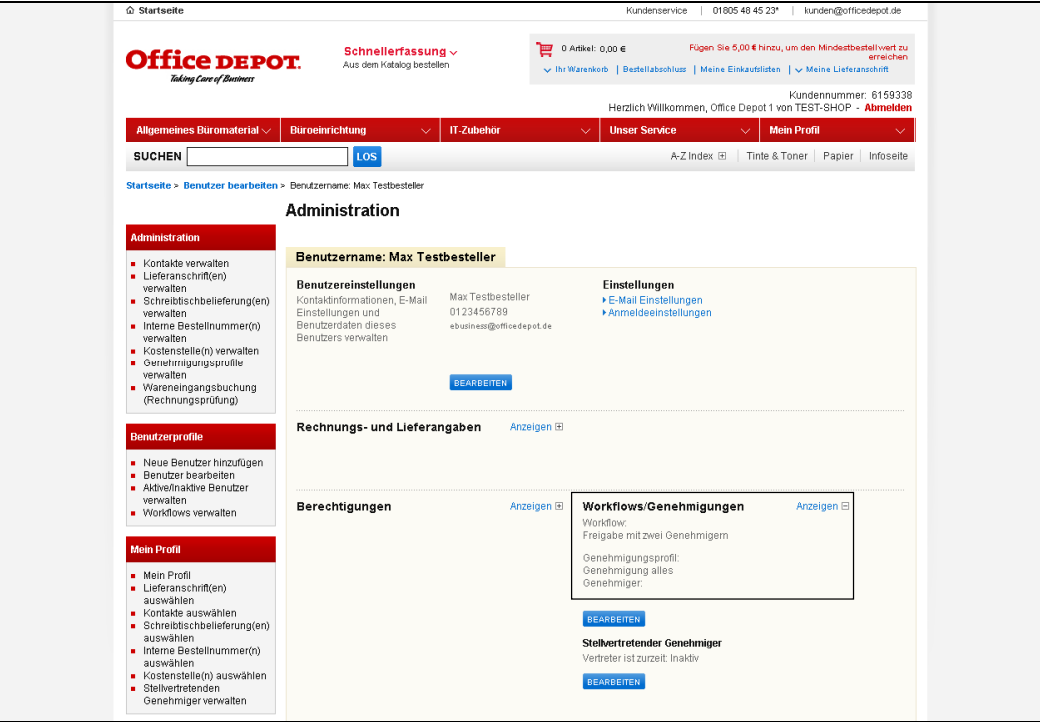

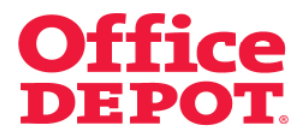

Der Benutzer mit hinterlegtem Genehmigungsprofil schließt seine Bestellung mit dem Button "Bestellung weiterleiten" ab. Die Bestellung wird so an den ersten Genehmiger zur Freigabe versandt.

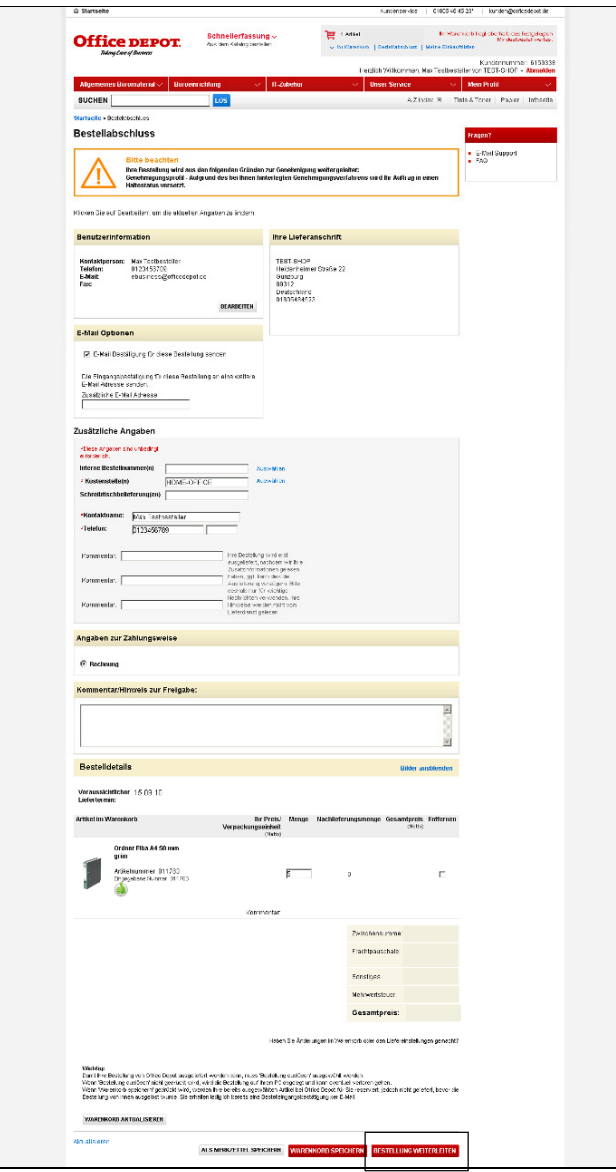

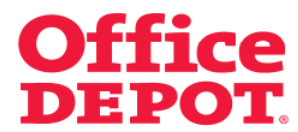

Der Benutzer erhält zu seiner Bestellung eine Bestelleingangsbestätigung an die bei ihm hinterlegte E-Mail Adresse mit dem Hinweis, dass diese Bestellung auf Freigabe des Benutzers "Max Testapprover" wartet.

**HINWEIS:** Dies war der erste Freigeber, den wir definiert haben.

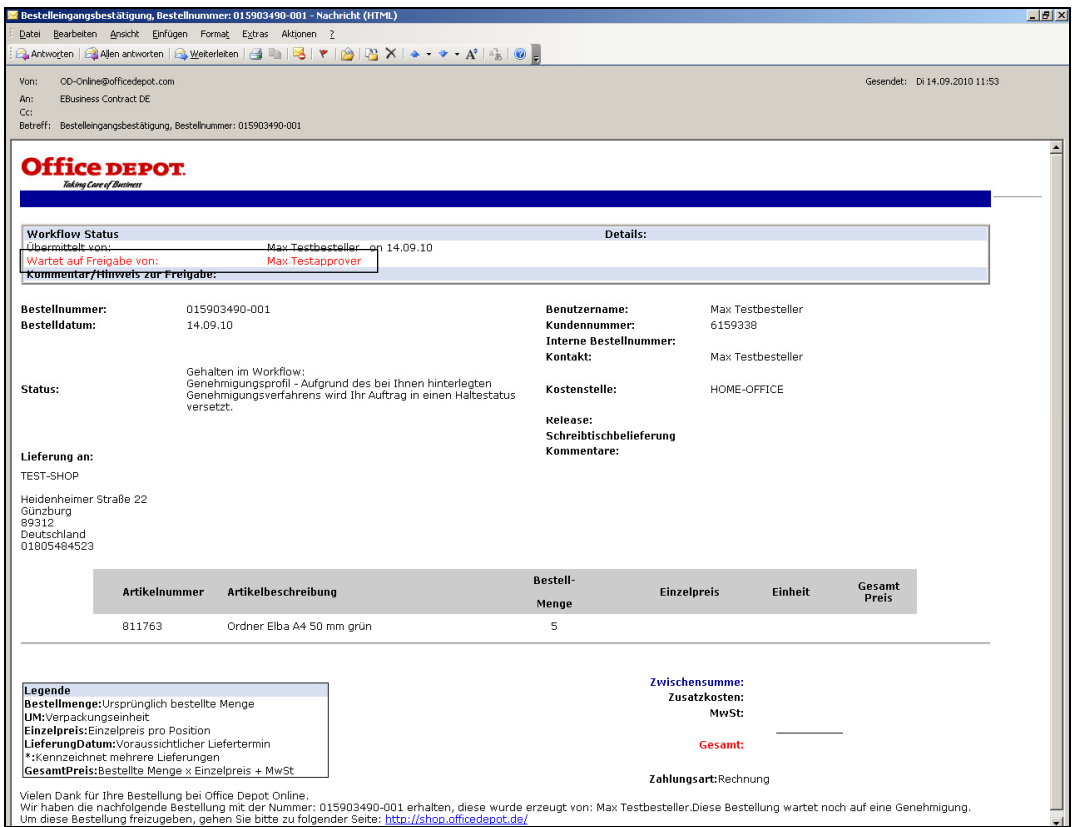

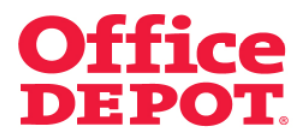

### **4. Geänderter Bestell- /Freigabeprozess bei hinterlegtem Workflow**

#### **4.1 Freigabe durch den ersten Genehmiger**

Der erste Genehmiger erhält ebenfalls eine E-Mail über die zur Freigabe eingegangene Bestellung.

**Über den Button "Bestellung genehmigen"** gibt der Genehmiger die Bestellung frei.

**Über den Button "Nicht genehmigen / modifizieren**" hat der Genehmiger die Möglichkeit, die Bestellung vor Freigabe zu bearbeiten bzw. zu stornieren.

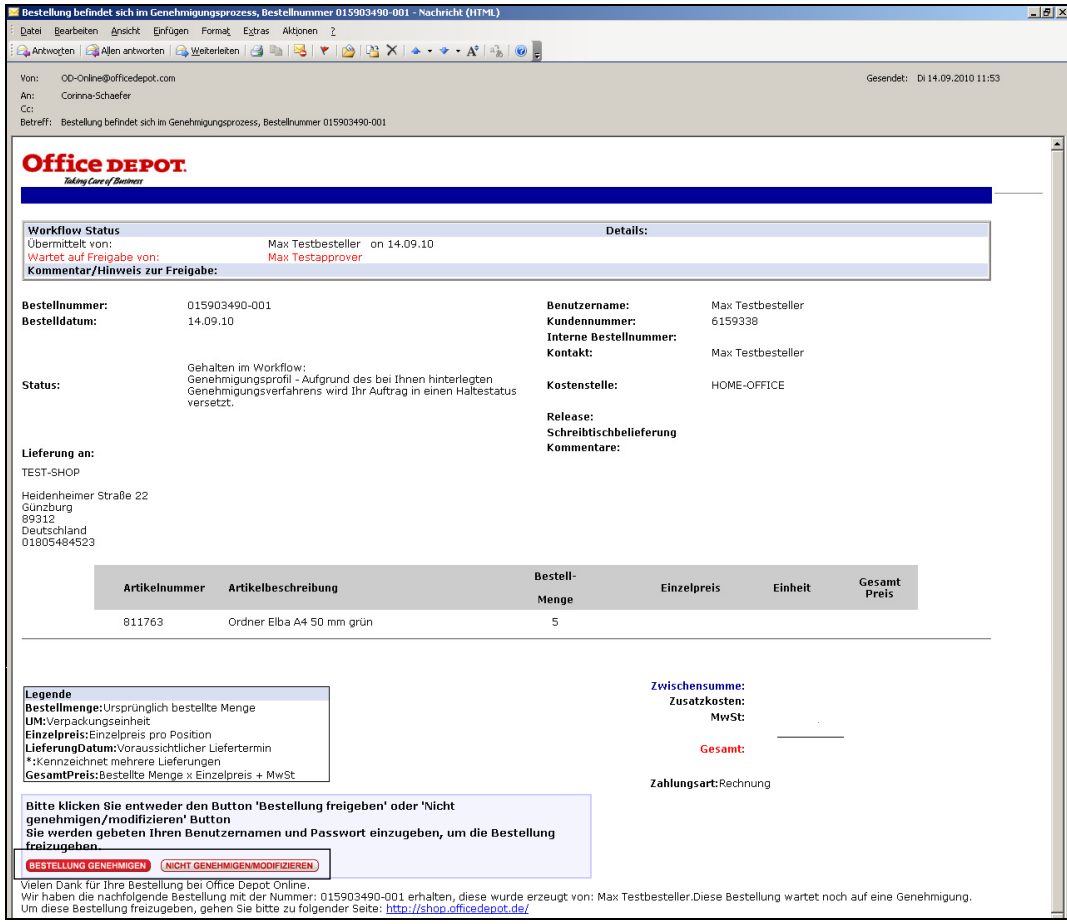

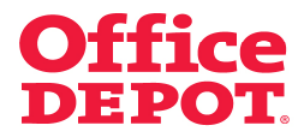

### **4. Geänderter Bestell- /Freigabeprozess bei hinterlegtem Workflow**

**4.1 Freigabe durch den ersten Genehmiger**

**Über den Button "Bestellung genehmigen"** gelangt der Genehmiger in den Shop und kann so die die Bestellung freigeben.

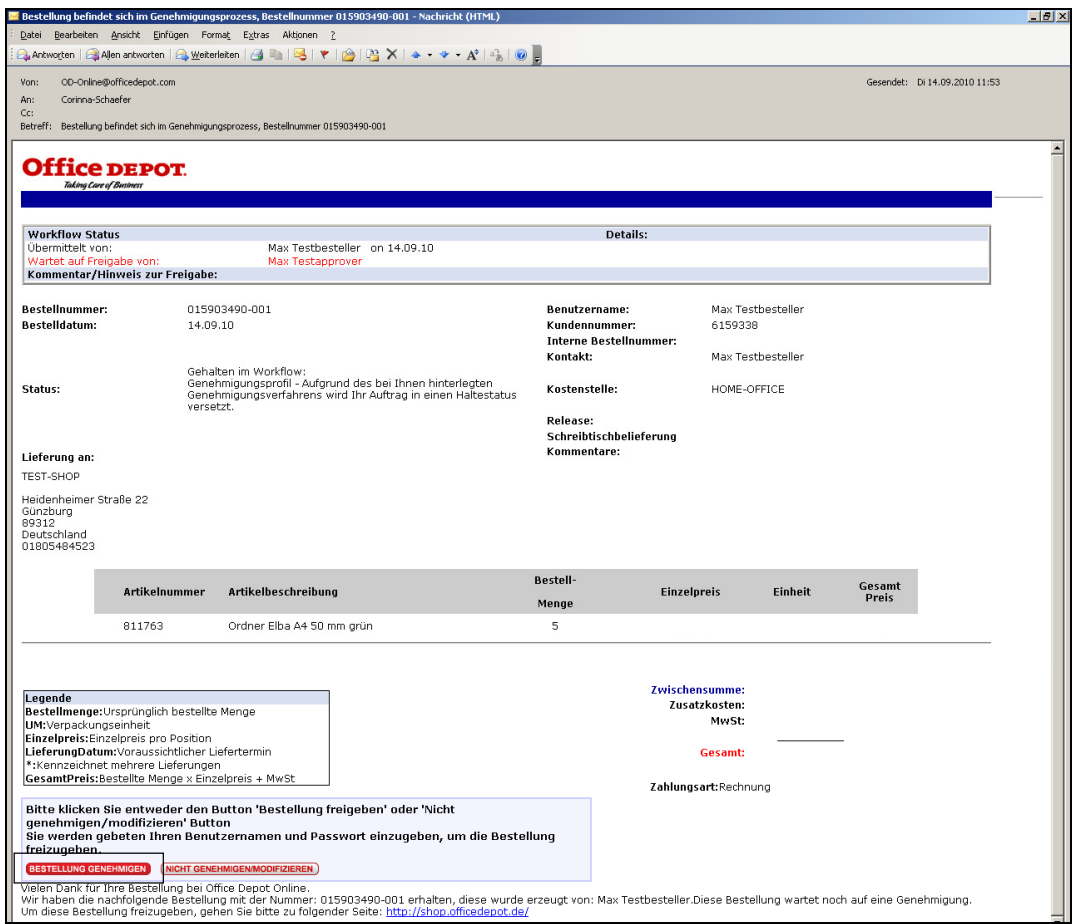

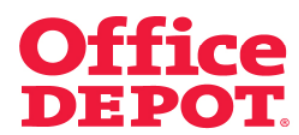

Unter dem Punkt "Bestellhistorie" ruft der Genehmiger die Bestellung auf.

In den Bestelldetails, und dort im Bereich "Workflow Status" wählt er dann den Punkt "Genehmigen" an und bestätigt seine Auswahl mit dem Button "Go".

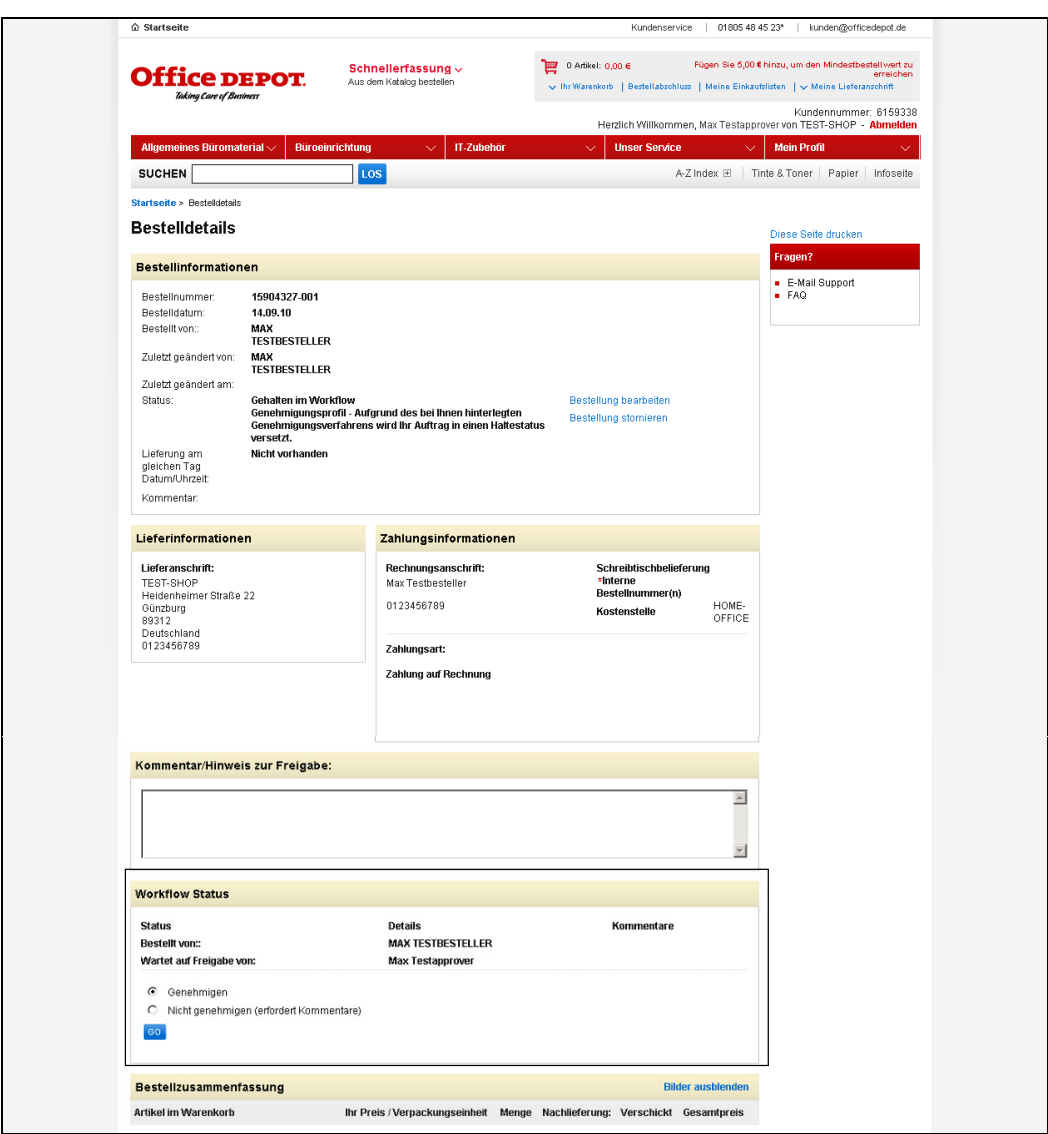

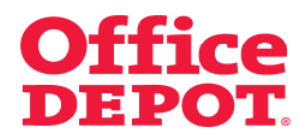

Nach erfolgreicher Freigabe durch den ersten Genehmiger erhält der Besteller "Max Testbesteller" eine zweite Bestelleingangsbestätigung per E-Mail, in der ihm nun angezeigt wird, dass der erste Genehmiger seine Bestellung genehmigt hat und seine Bestellung jetzt auf den zweiten Genehmiger zur Freigabe gesandt wurde.

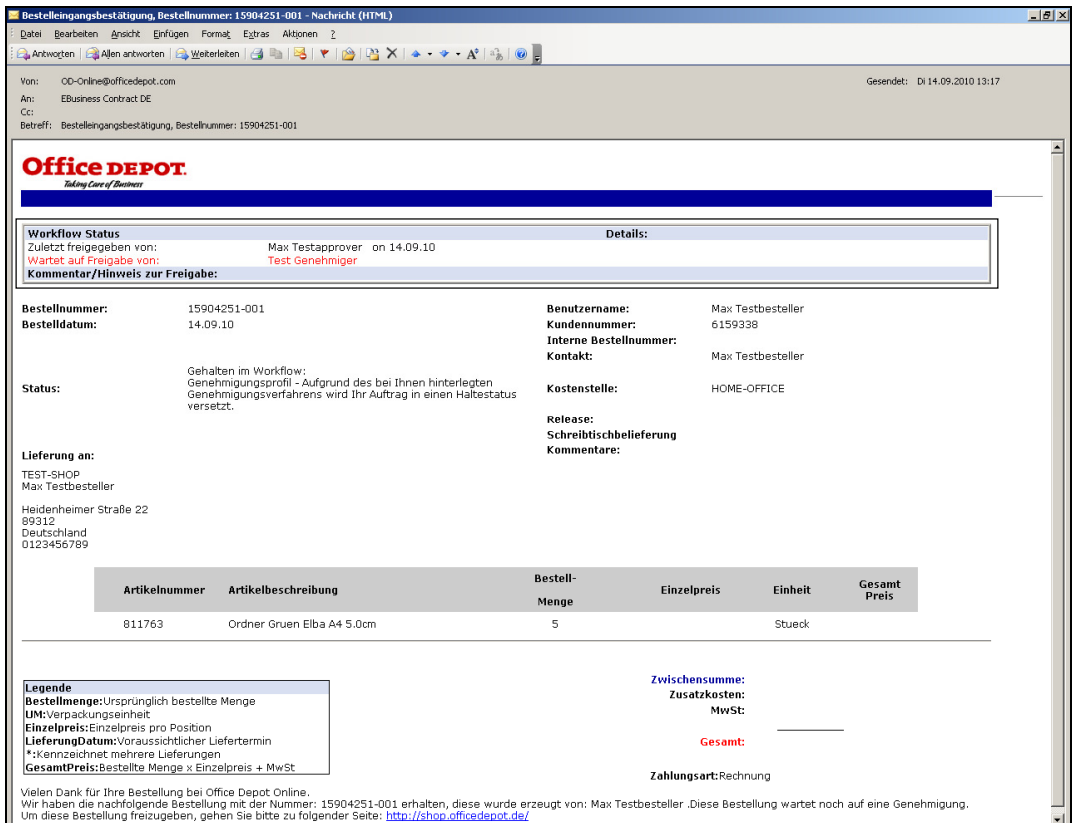

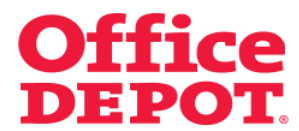

Zudem bekommt der zweite Genehmiger eine E-Mail, dass eine Bestellung zur Freigabe vorliegt.

Durch Klick auf den Button "Bestellung freigeben" wird die Bestellung endgültig freigegeben, das heißt an Office Depot übermittelt.

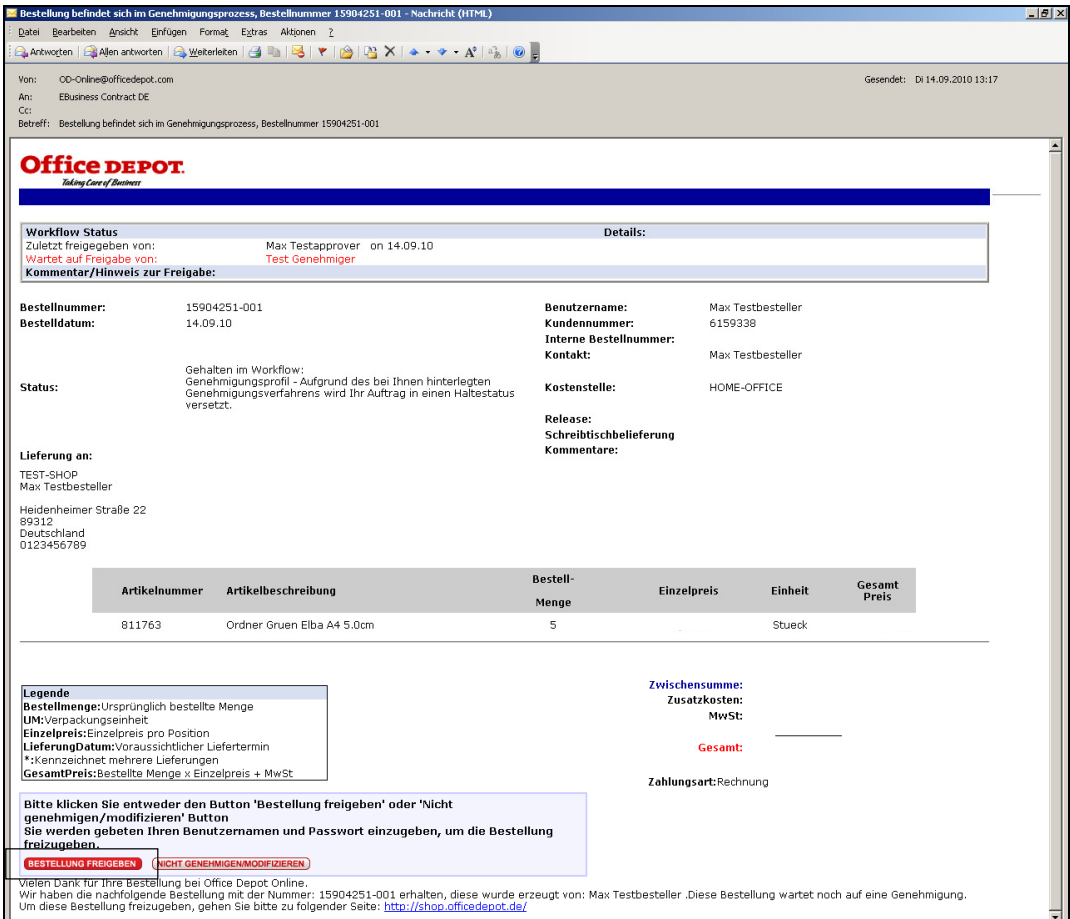

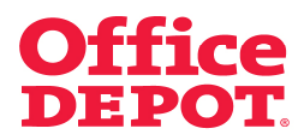

Unter dem Punkt "Bestellhistorie" ruft der Genehmiger die Bestellung auf.

In den Bestelldetails, und dort im Bereich "Workflow Status" wählt er dann den Punkt "Genehmigen" an und bestätigt seine Auswahl mit dem Button "Go".

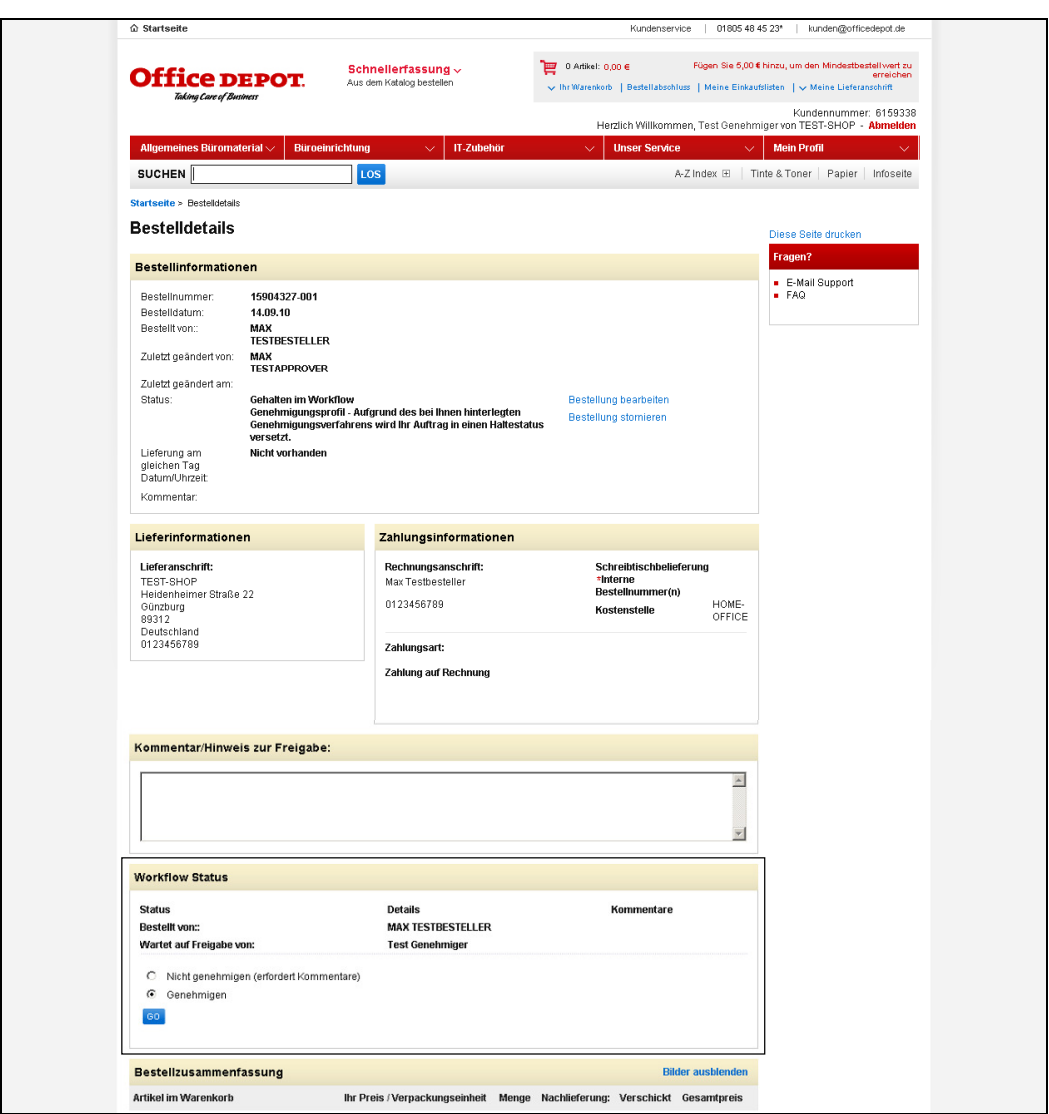

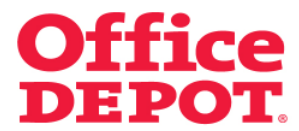

# **4. Geänderter Bestell- /Freigabeprozess bei hinterlegtem Workflow**

## **4.2 Freigabe durch den zweiten Genehmiger**

Nach erfolgreicher Freigabe durch den zweiten Genehmiger erhält dieser die Nachricht im Shop "Diese Bestellung wurde freigegeben."

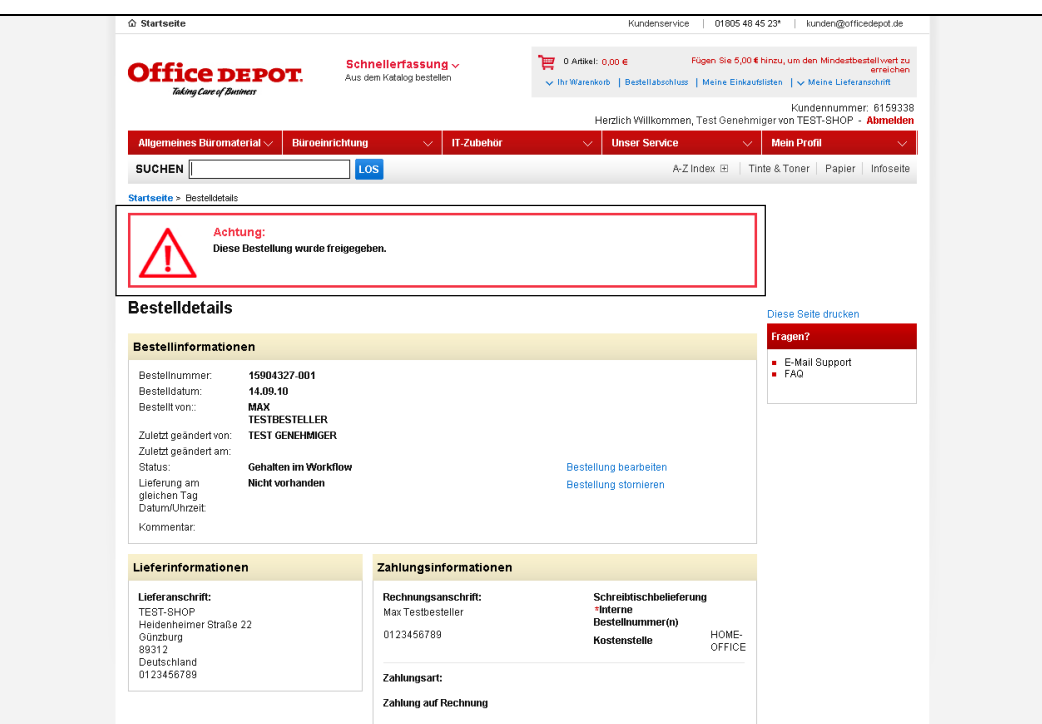

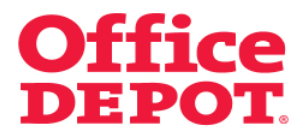

Nach erfolgreicher Freigabe durch den zweiten Genehmiger ist die Bestellung endgültig freigegeben, das heißt an Office Depot übermittelt.

Der Status der Bestellung ändert sich entsprechend.

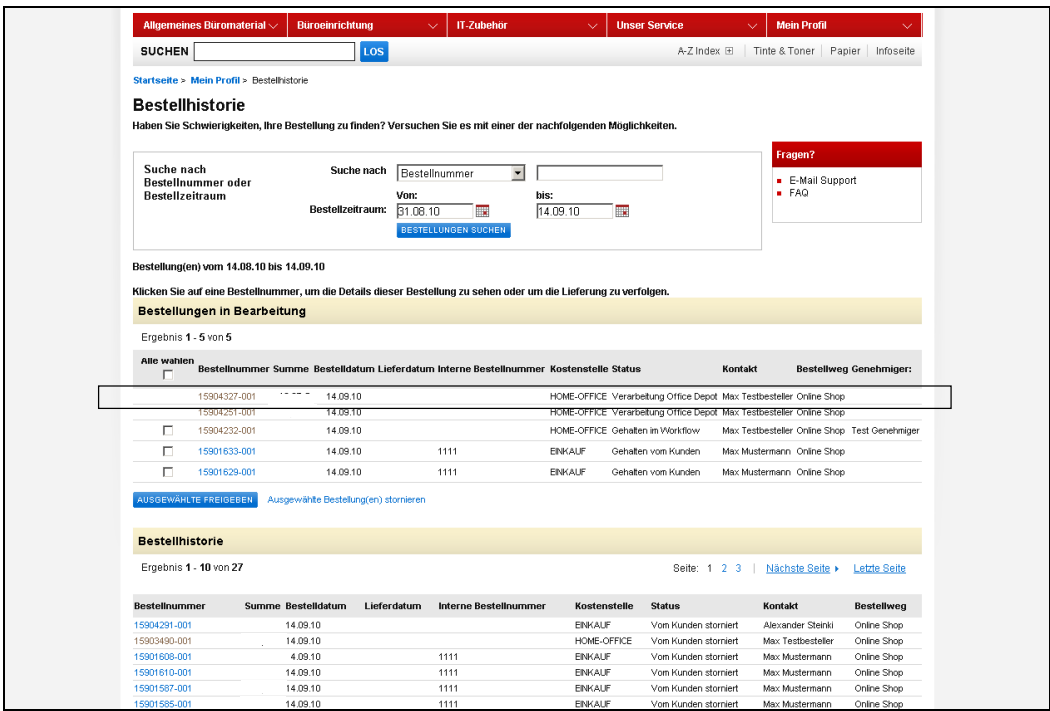

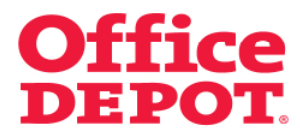

# **4. Geänderter Bestell- /Freigabeprozess bei hinterlegtem Workflow**

### **4.2 Freigabe durch den zweiten Genehmiger**

Der Besteller erhält eine letzte E-Mail als Hinweis, dass seine Bestellung freigegeben ist und an Office Depot übermittelt wurde.

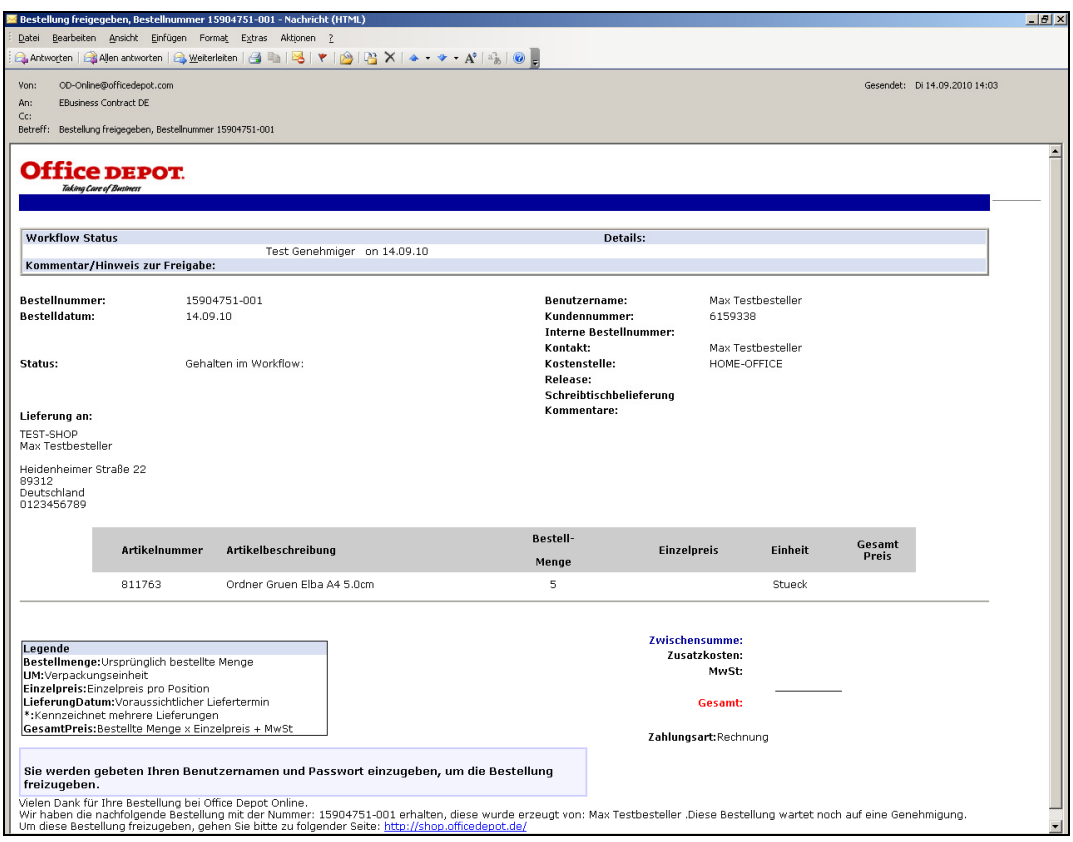